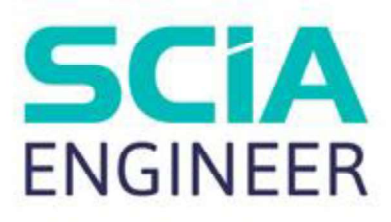

# CADS Revit to SCIA Engineer **Help**

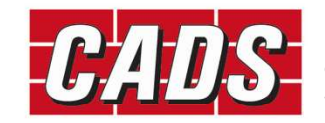

GLOBAL CONSTRUCTION SOFTWARE AND SERVICES

湖區

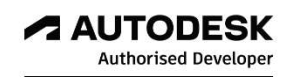

Microsoft Partner

# **Contents**

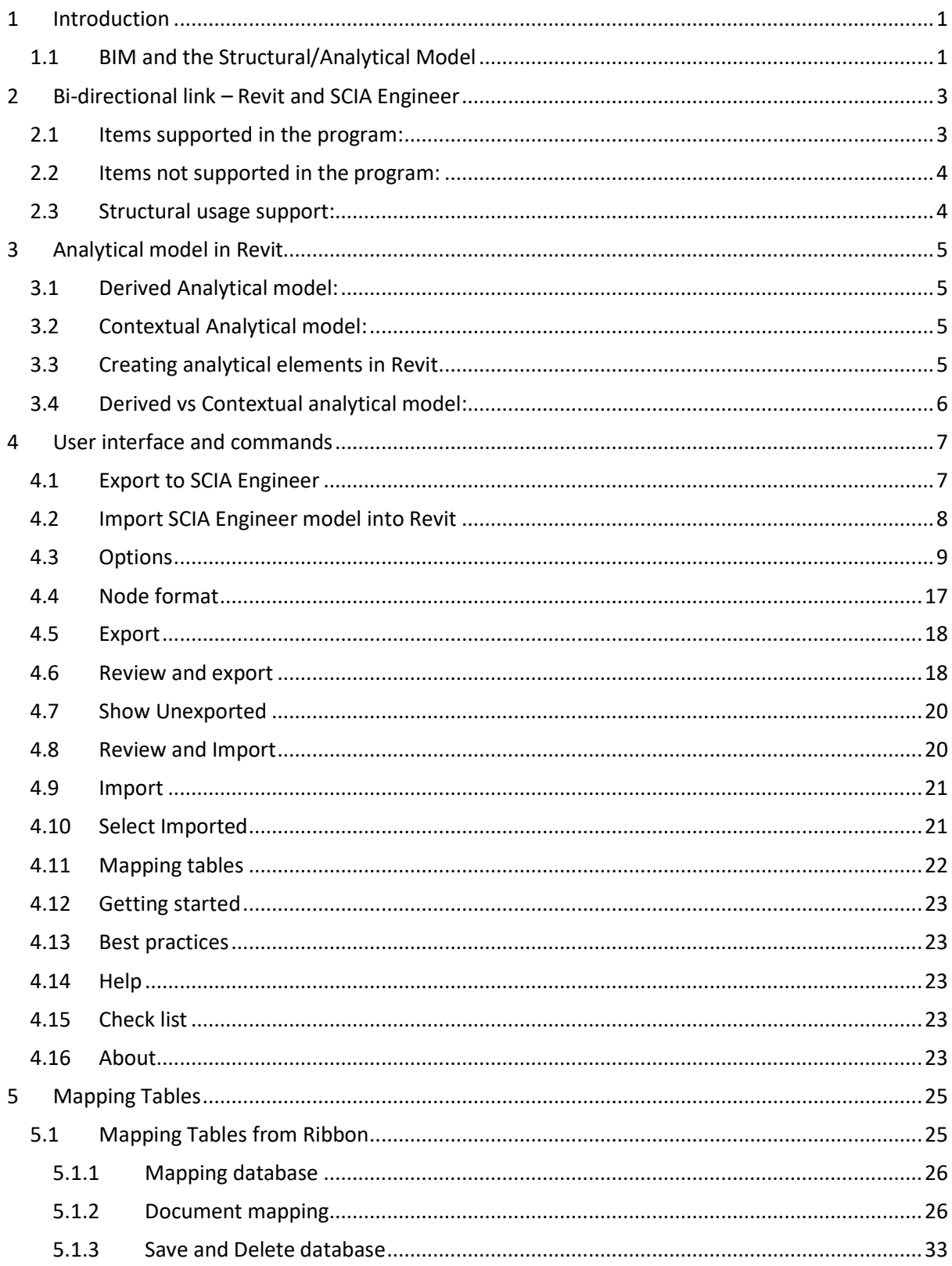

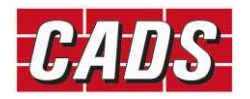

#### Help

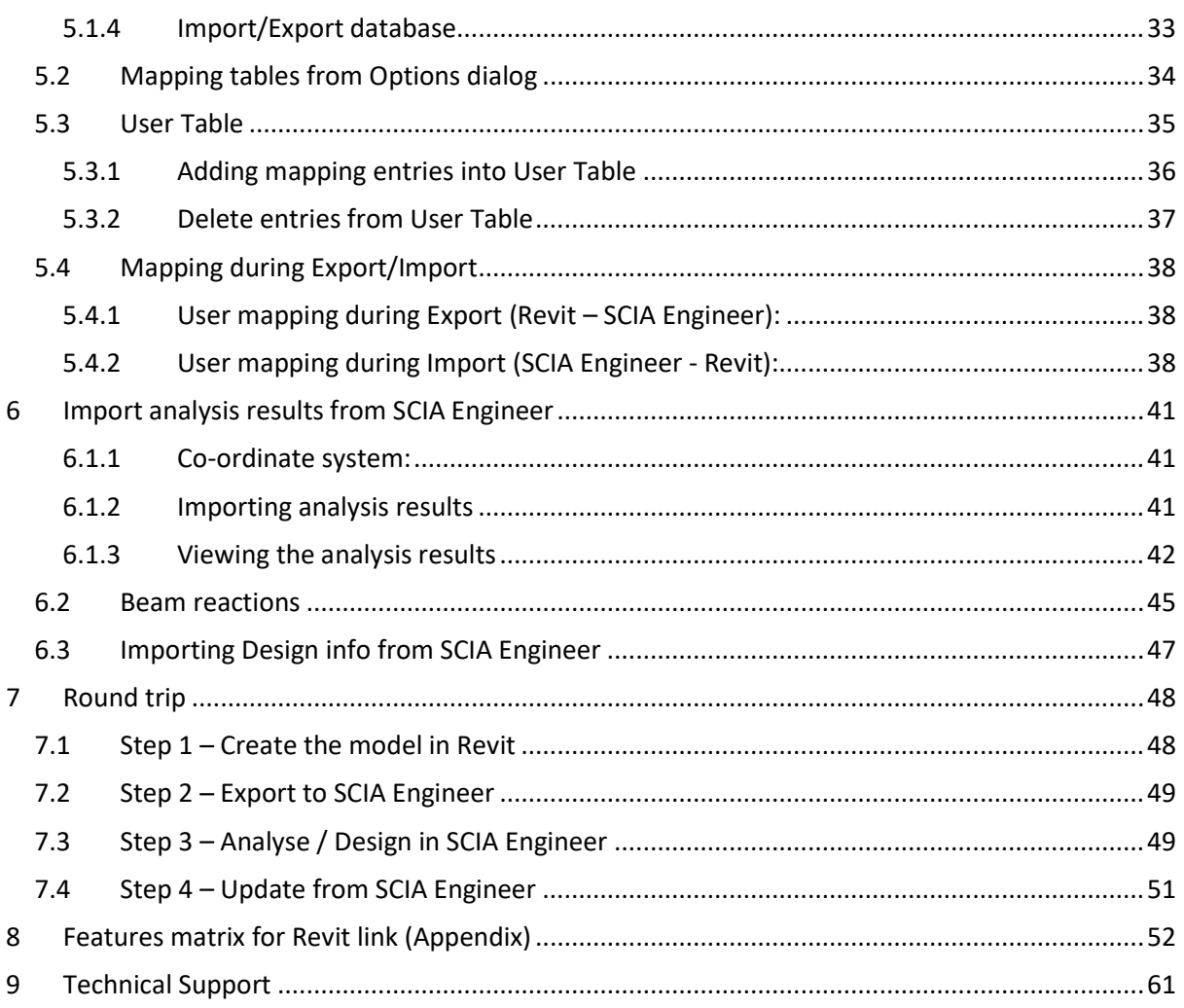

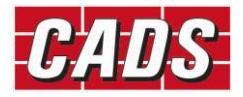

**1** Introduction<br>Revit is well known for Building information modelling (BIM) and SCIA E<br>information modelling (also for Finite Element Method (FEM) analysis and<br>explains the overall concept of the link between these two p Revit is well known for Building information modelling (BIM) and SCIA Engineer for structural **information**<br>**information**<br>information modelling (also for Finite Element Method (FEM) analysis and design). This section<br>explains the overall concept of the link between these two programs.<br>**1.1 BIM and the Structural/An** explains the overall concept of the link between these two programs.

#### 1.1 BIM and the Structural/Analytical Model

The picture below explains the high-level flow between the BIM and a typical structural analysis software.

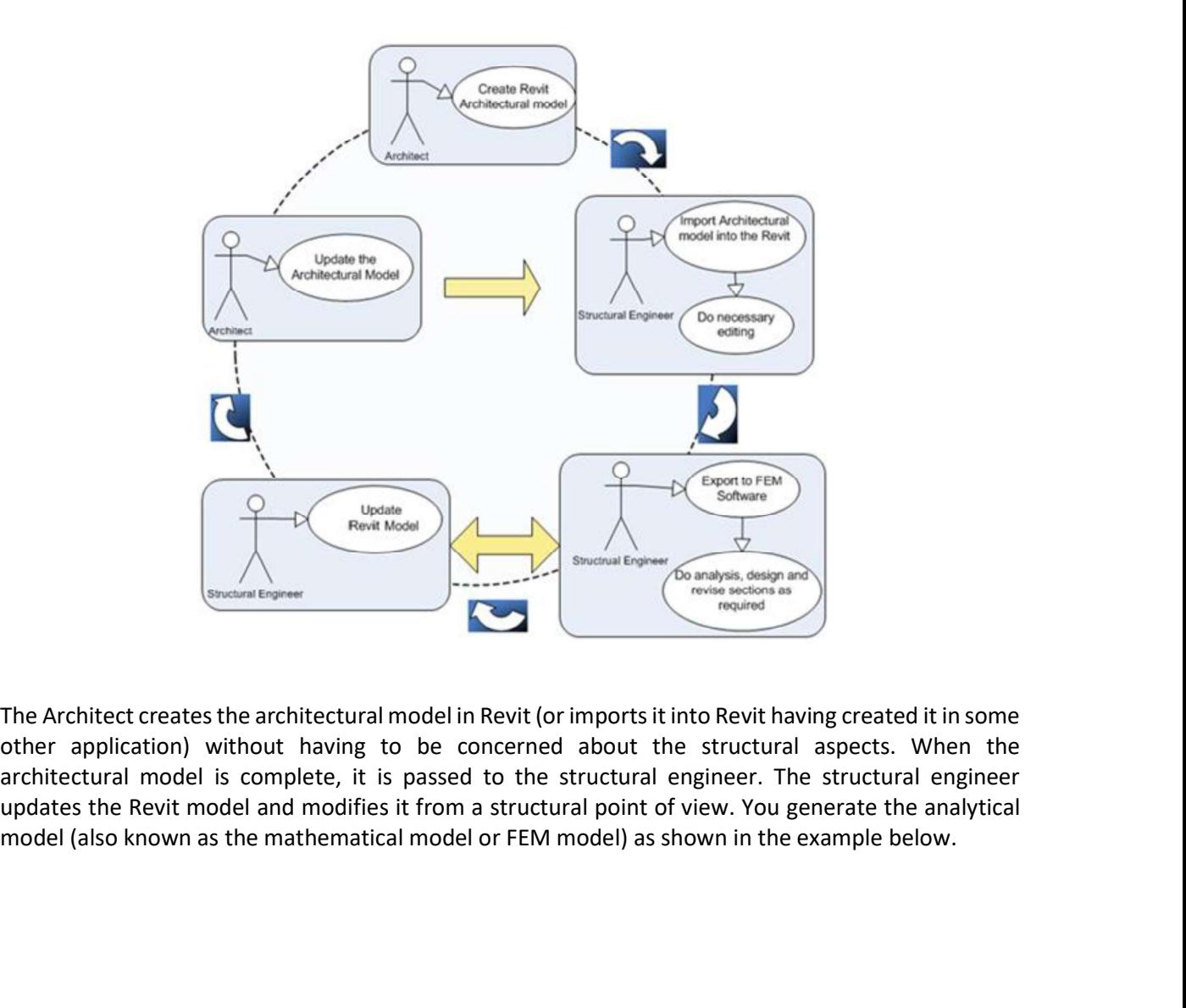

The Architect creates the architectural model in Revit (or imports it into Revit having created it in some other application) without having to be concerned about the structural aspects. When the architectural model is complete, it is passed to the structural engineer. The structural engineer

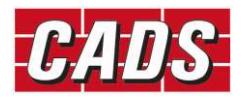

**Help** 

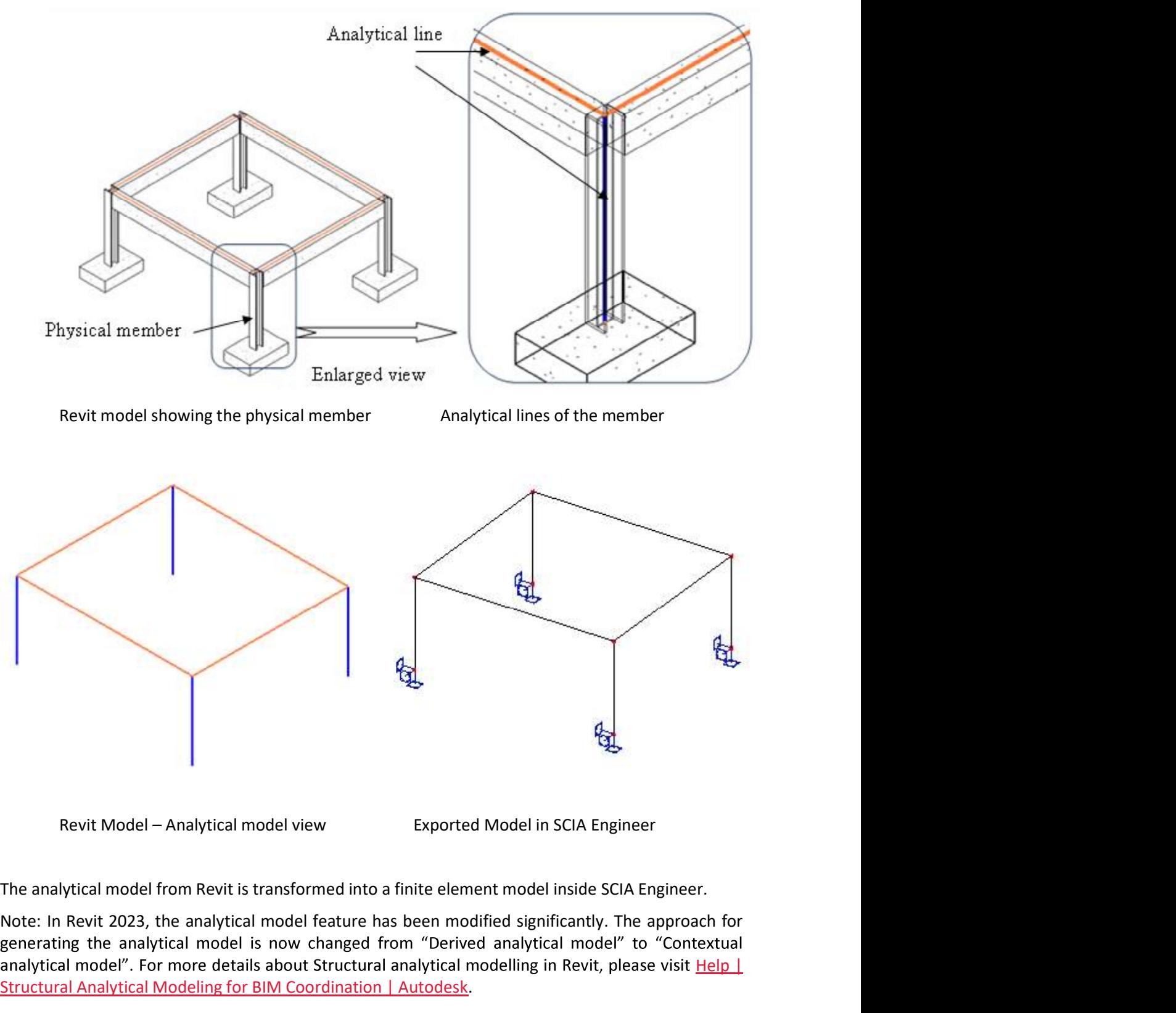

Note: In Revit 2023, the analytical model feature has been modified significantly. The approach for analytical model". For more details about Structural analytical modelling in Revit, please visit Help | Structural Analytical Modeling for BIM Coordination | Autodesk.

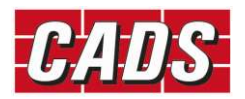

# Help<br> **2 Bi-directional link — Revit and SCIA Engineer**<br>
This link software supports a bi-directional link between Revit and SCIA Engineer.<br>
2.1 **Items supported in the program:**

This link software supports a bi-directional link between Revit and SCIA Engineer.

### 2.1 Items supported in the program:

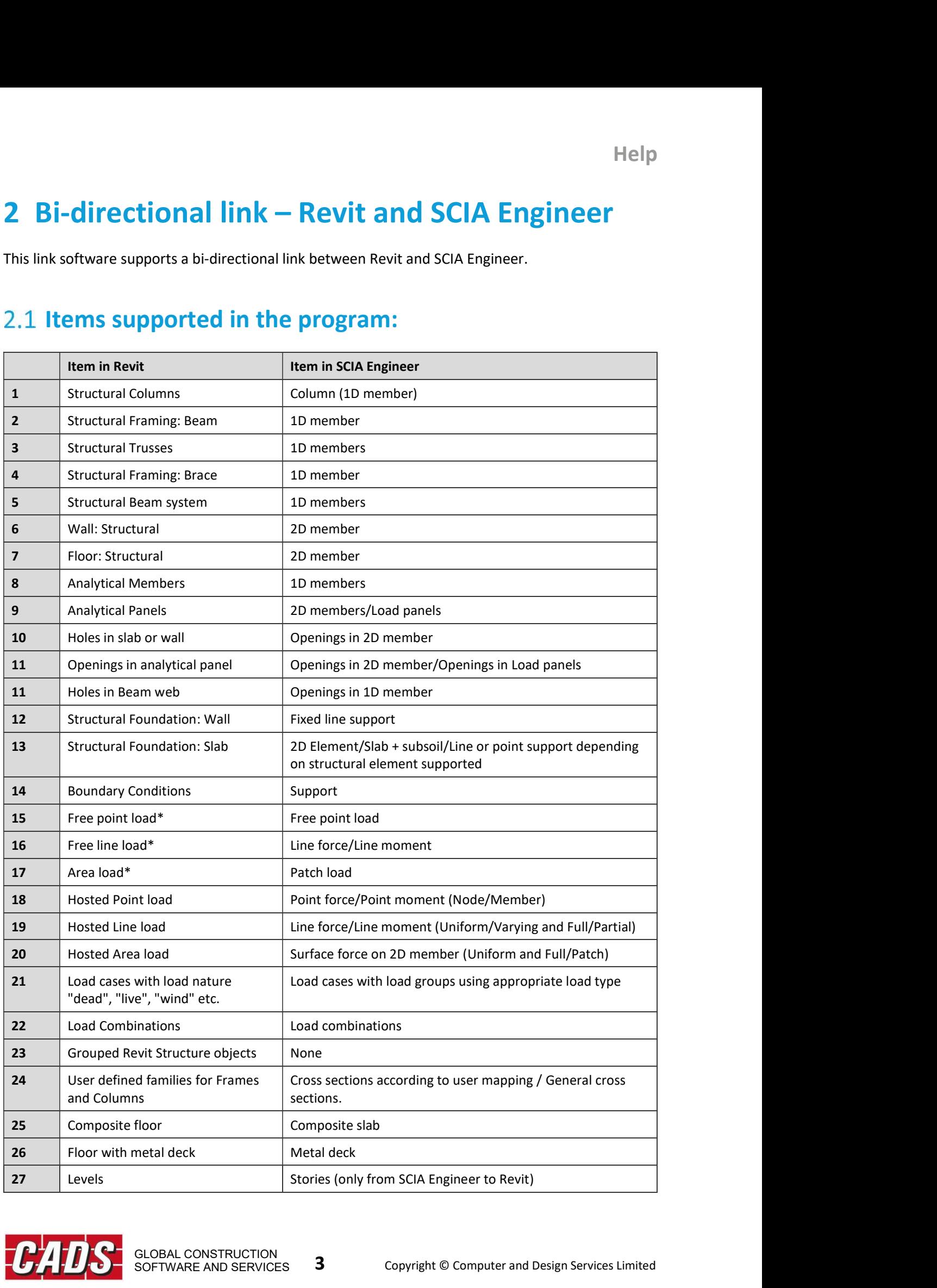

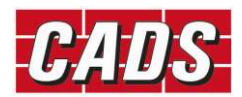

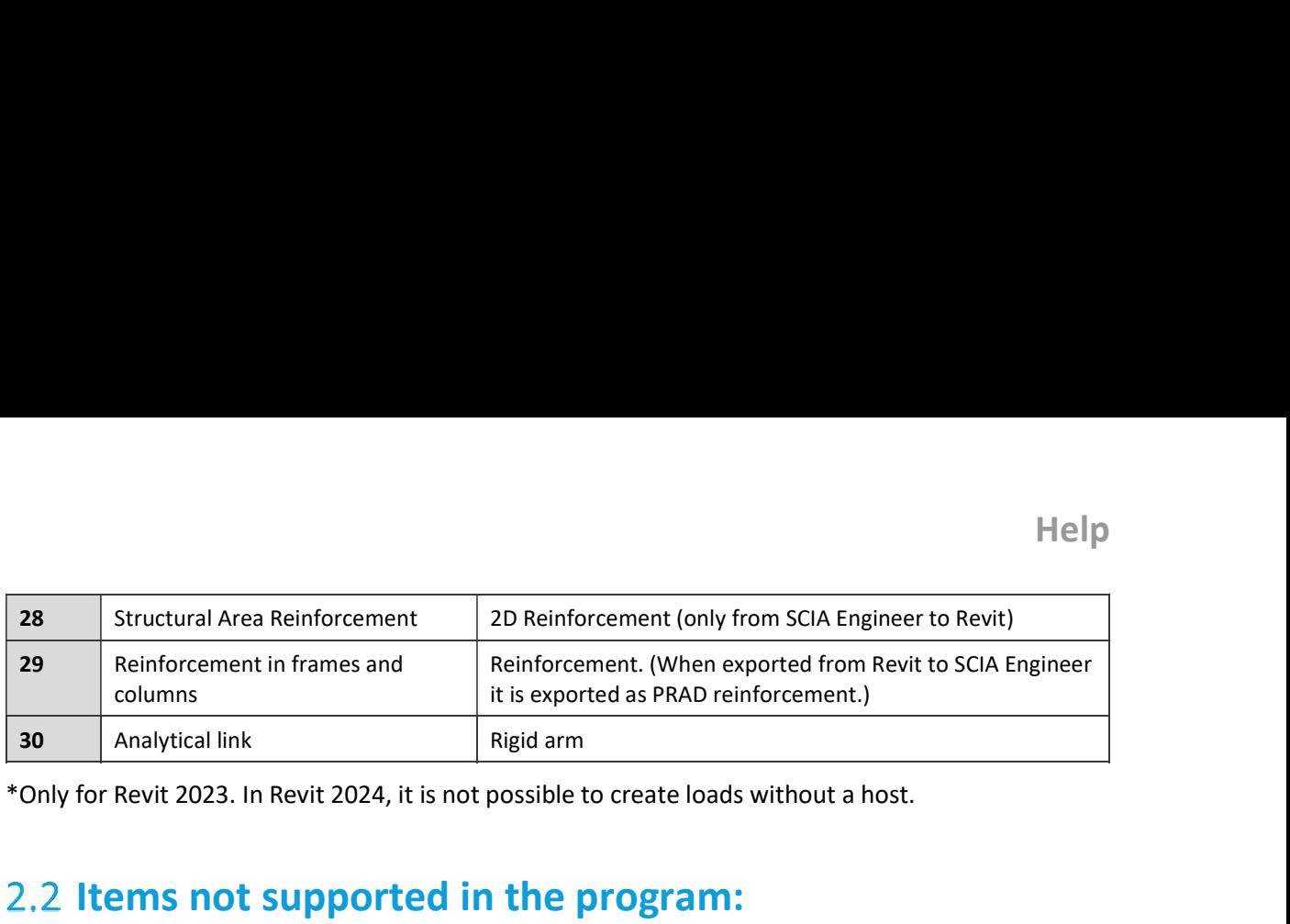

\*Only for Revit 2023. In Revit 2024, it is not possible to create loads without a host.

# 2.2 Items not supported in the program:

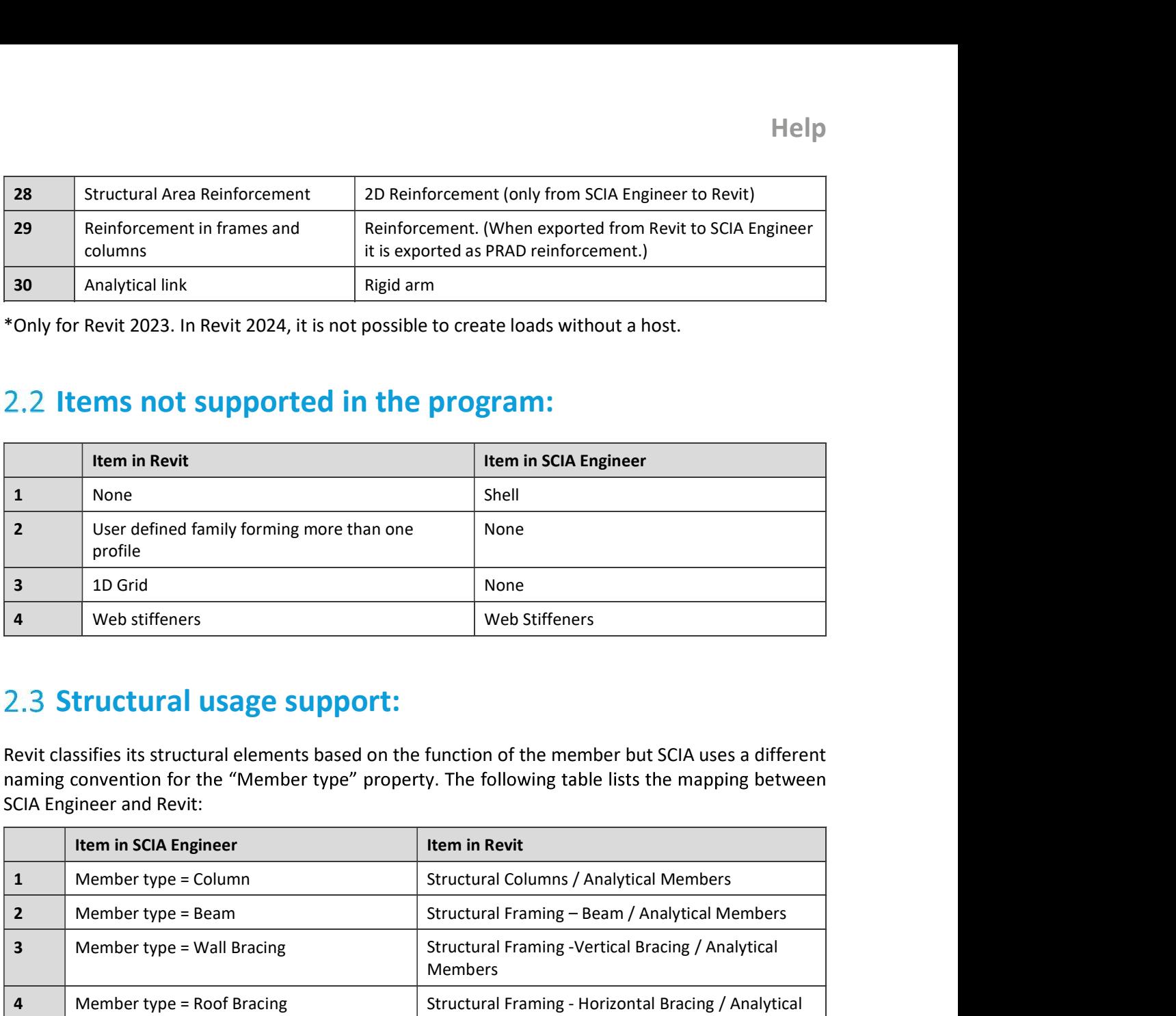

# 2.3 Structural usage support:

Revit classifies its structural elements based on the function of the member but SCIA uses a different SCIA Engineer and Revit:

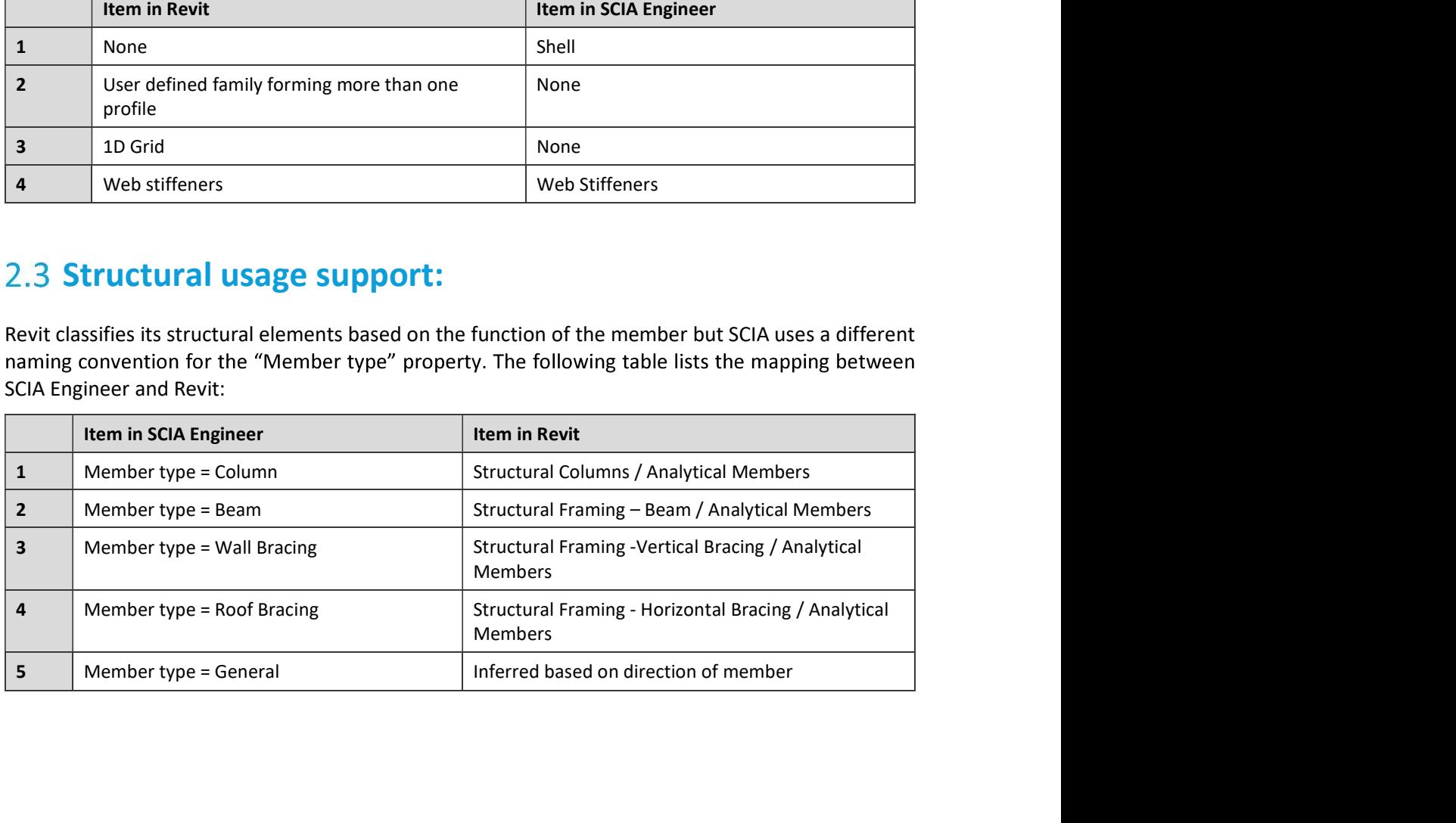

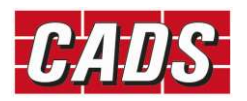

# **3 Analytical model in Revit**<br>3.1 Derived Analytical model:<br>Revit used this method until the version 2022 to bandle analytical elements. The

**Analytical model in Revit<br>
Derived Analytical model:**<br>
Seed this method until the version 2022 to handle analytical elements. The analytical model<br>
I representation of the physical model with additional information requir Revit used this method until the version 2022 to handle analytical elements. The analytical model is a **S**<br>**S.1 Derived Analytical model in Revit**<br>Revit used this method until the version 2022 to handle analytical elements. The analytical model is a<br>special representation of the physical model with additional information re calculations. This could be turned on or off from the Enable Analytical Model option.

Once the analytical element is turned on, properties that are relevant for structural analysis and design, like boundary conditions, end fixities (hinges), member end forces and loads can be assigned to the analytical model.

Revit link relies heavily on this analytical model and works by reading all the properties from this analytical model and sending it to SCIA Engineer.

**Analytical model in Revit**<br>
Derived Analytical model:<br>
sed this method until the version 2022 to handle analytical elements. The analytical model is<br>
representation of the physical model with additional information requir Revit 2023 shifts to a new system called the Contextual analytical model. A new class of structural elements are introduced that are no longer derived from or necessarily coupled to the physical elements. Instead, it is now possible to create analytical elements independent of the physical member, or even in the absence of one. Once an analytical element is created, it can be associated to any physical member but it is not essential. Revit link relies heavily on this analytical model and works by reading all the properties from this<br>analytical model is analytical model :<br>
Revit 2023 shifts to a new system called the Contextual analytical model. A new

Some properties that were earlier a part of only the physical member (like materials, cross sections, etc.) can now be associated with the analytical member too.

#### Creating analytical elements in Revit

elements from physical members.

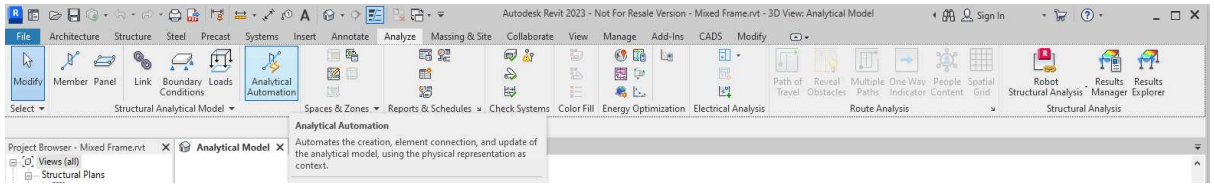

This tool is a Dynamo script, which generates the analytical elements from the physical model and vice versa.

Alternatively, individual analytical elements may be created by using the Analytical member or Analytical panel command. Once created these elements may be associated with physical members, or left as they are without any association with a physical member.

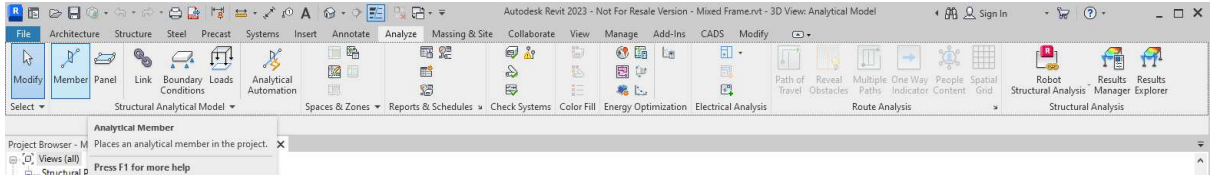

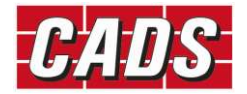

Help<br>In Revit 2024, you can have custom association which enables you to associate multiple analytical<br>panels or members to a single structural object or vice versa. For more details about physical -<br>analytical element ass Help<br>
In Revit 2024, you can have custom association which enables you to associate multiple analytical<br>
panels or members to a single structural object or vice versa. For more details about physical -<br>
analytical element analytical element association in Revit, please visit Help | Custom Physical-Analytical Element

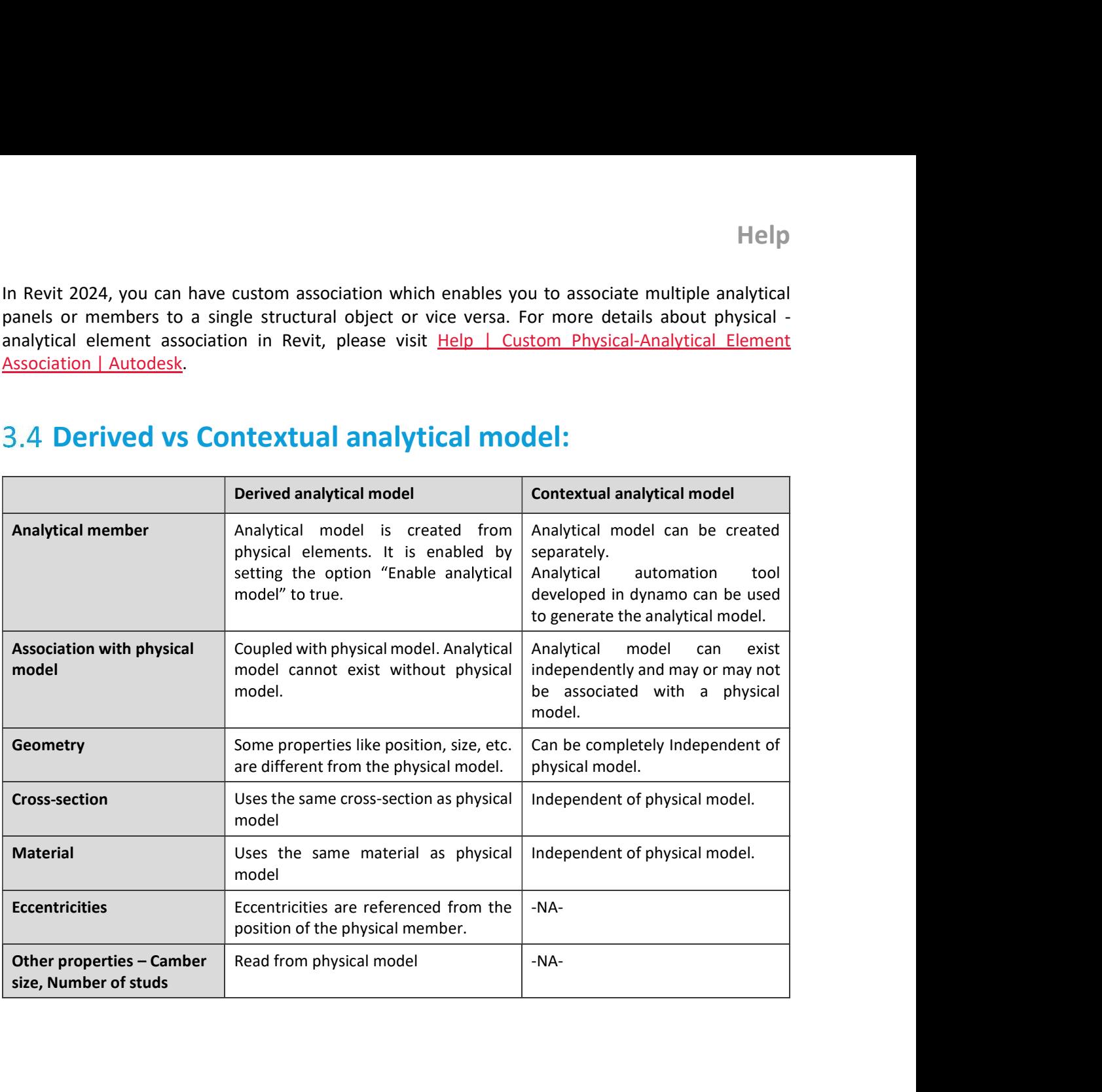

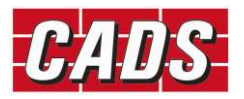

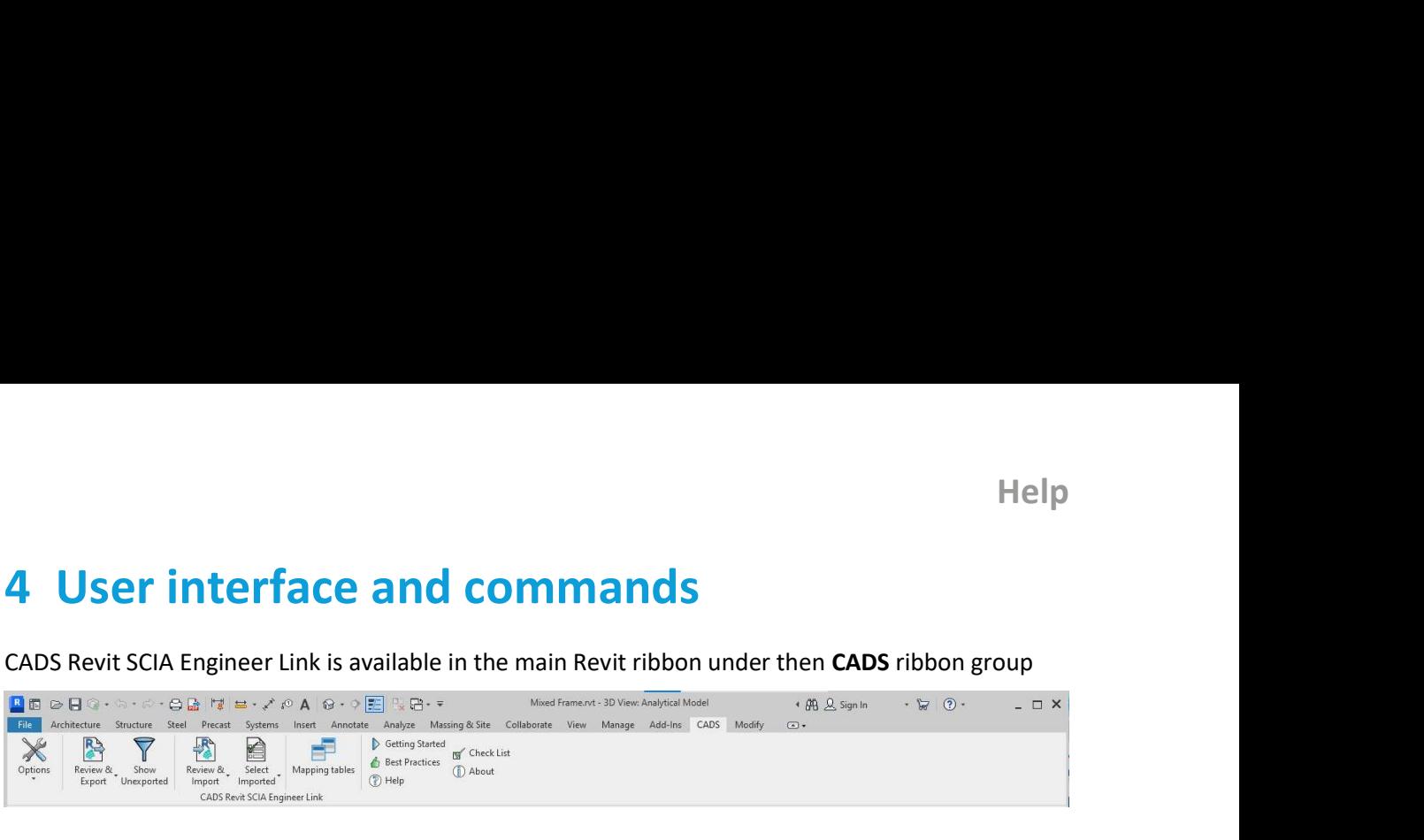

# **4.1 Export to SCIA Engineer**

This section explains how a Revit model can be exported into SCIA Engineer.

It is recommended to use the "structural template" for creating the Revit model. If you work with the Eurocode, then you should select the appropriate Eurocode template as illustrated below.

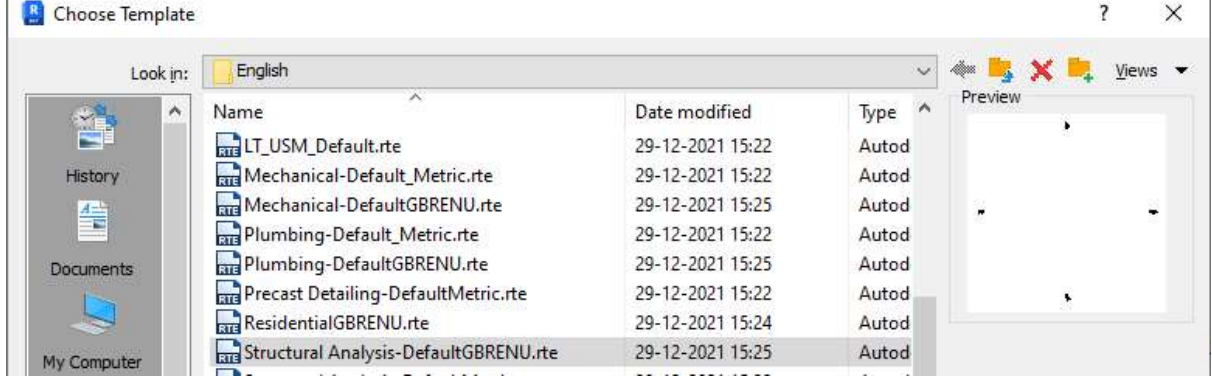

The screenshot below is an example of a model created using Revit.

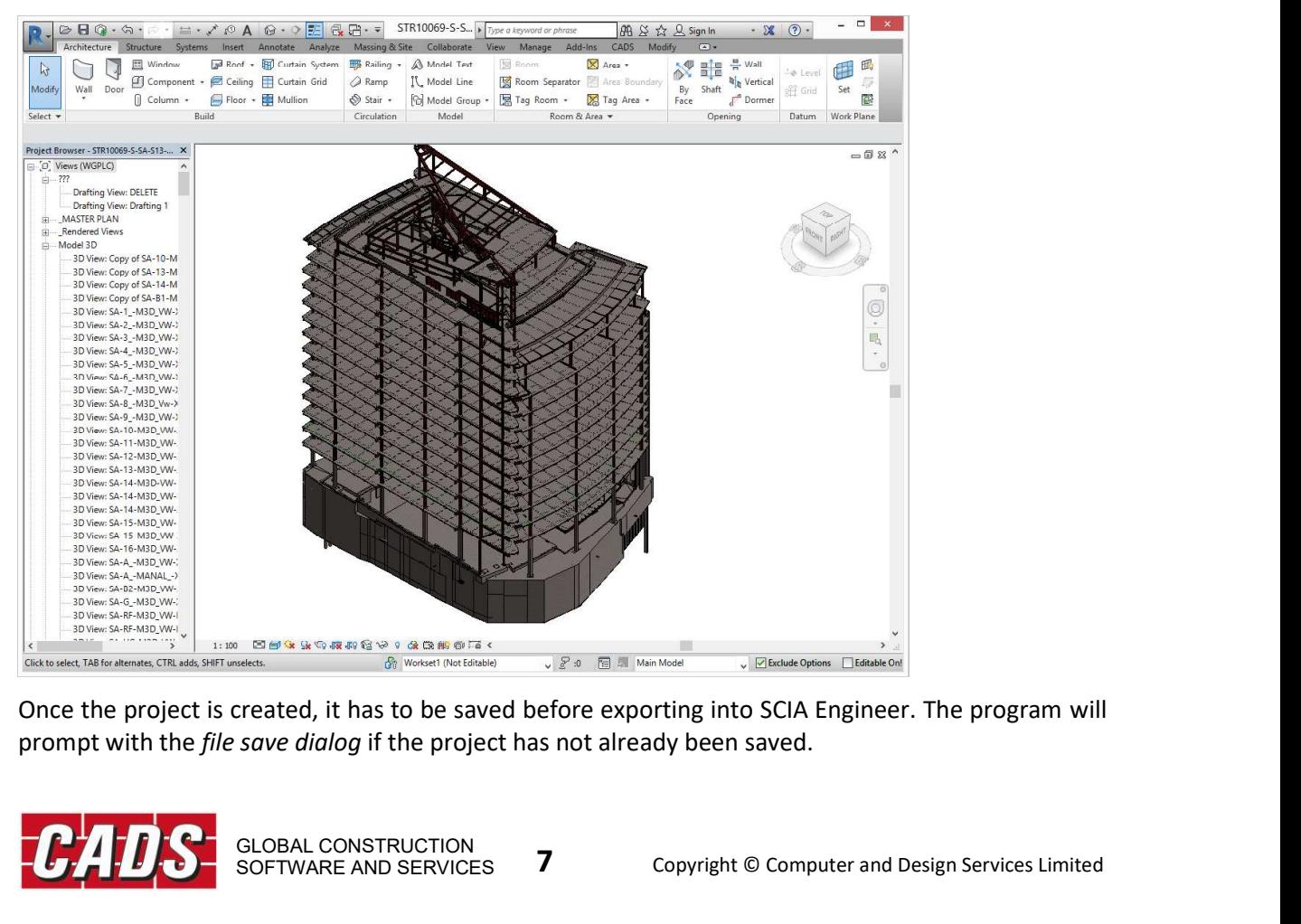

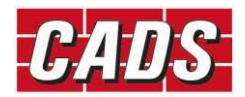

Help<br>There are two ways you could initiate the export of a Revit structural model to SCIA Engineer.<br>The first is,<br>**R** Revit -> CADS -> CADS Revit SCIA Engineer Link -> Options-> Export to SCIA Engineer<br>The second option is

The first is,

R Revit -> CADS -> CADS Revit SCIA Engineer Link -> Options-> Export to SCIA Engineer

#### R Revit -> CADS -> CADS Revit SCIA Engineer Link -> Export

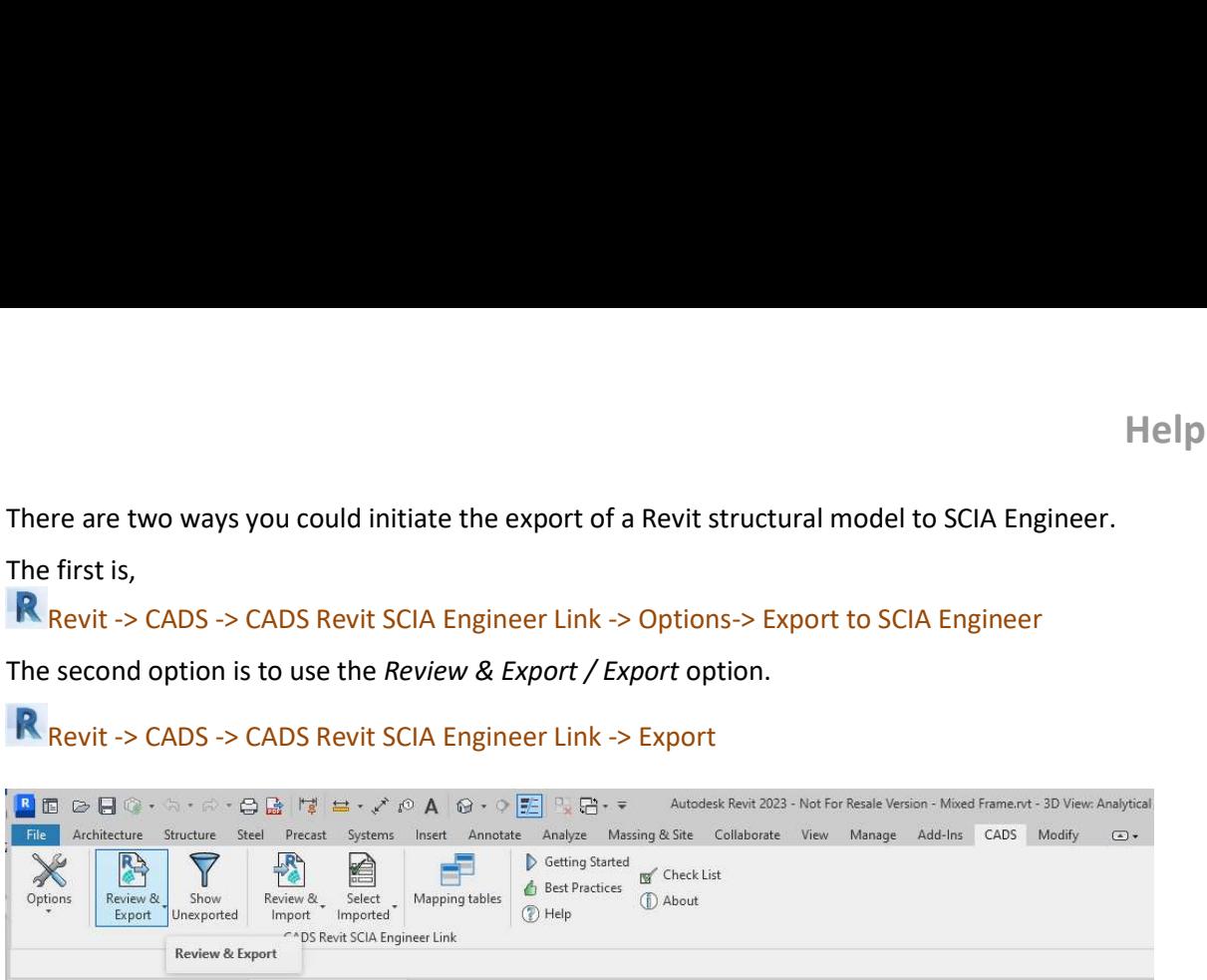

This option allows the export of the Revit model into SCIA Engineer using the current user options.

The picture below shows the exported SCIA Engineer model for the previous Revit example.

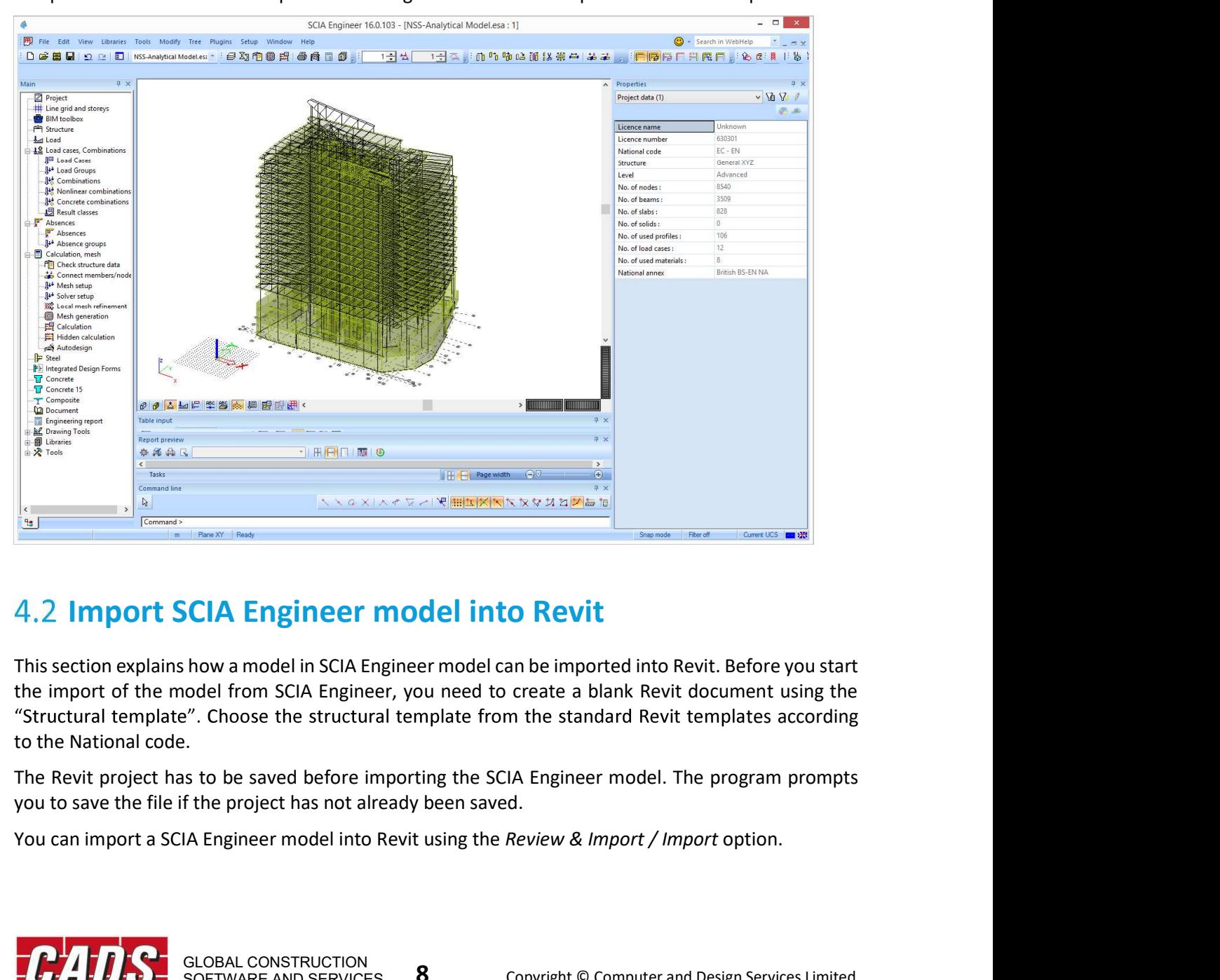

#### **4.2 Import SCIA Engineer model into Revit**

This section explains how a model in SCIA Engineer model can be imported into Revit. Before you start the import of the model from SCIA Engineer, you need to create a blank Revit document using the "Structural template". Choose the structural template from the standard Revit templates according to the National code.

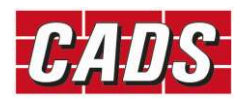

There are two ways you could import a SCIA Engineer model into Revit: Direct exchange and File exchange.

If you have chosen "Direct exchange", the model currently open in SCIA Engineer will be imported into Revit.

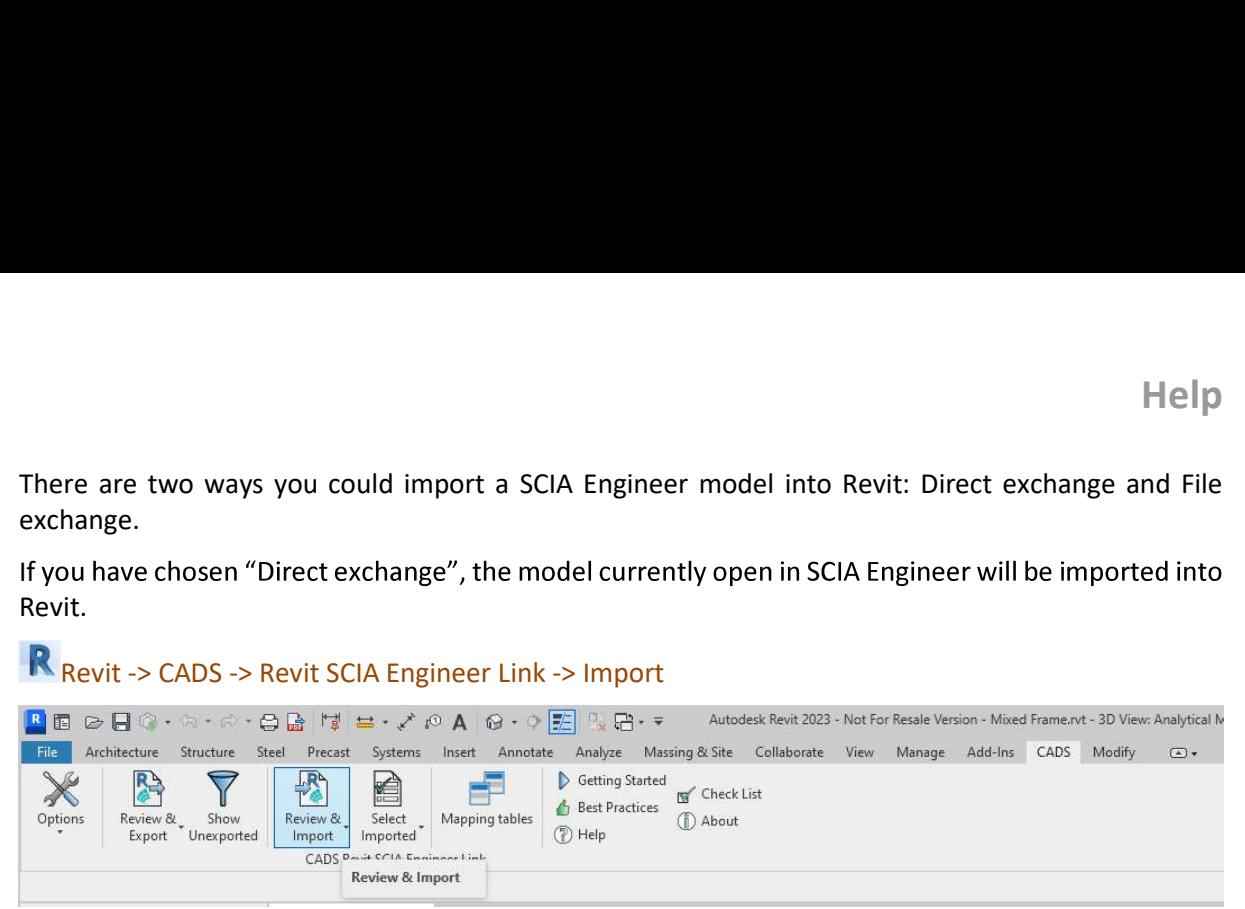

In order to use the "file exchange" method, you will need to export the SCIA Engineer to an .r2s file format first. This could be done from inside SCIA Engineer by choosing File -> Export -> Revit file. Once this file is saved you will need to choose the below option:

#### R Revit -> CADS -> CADS Revit SCIA Engineer Link -> Options-> Import from SCIA Engineer

You will be prompted to select the .r2s file which you created and the model from the selected file will be imported into Revit.

In both kinds of exchange, the details of the members imported, warnings and errors if any will be listed in the log file.

# **4.3 Options**

The following dialog is displayed when the "Options" command has been selected from the toolbar.

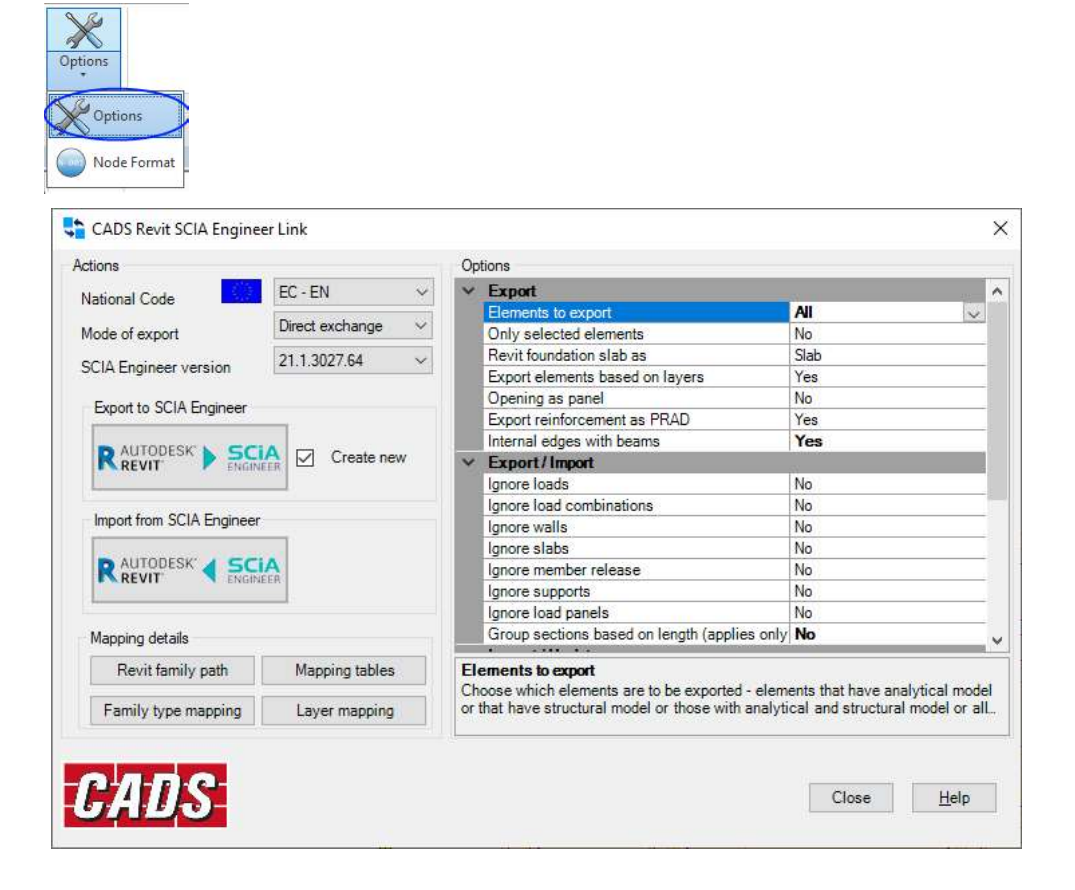

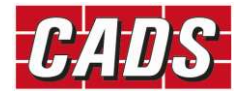

#### Actions

Actions<br>
National code<br>
The national code option specifies which National Code is to be used in SCIA Enginee<br>
The following National Codes are supported:<br>
The CADS Revit SCIA Engineer Link The national code option specifies which National Code is to be used in SCIA Engineer.

The following National Codes are supported:

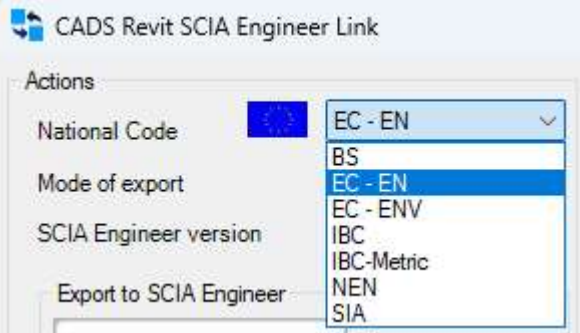

#### Note:

The material mapping is dependent on the National Code and hence it is important to select the correct National Code.

The link program does not validate the national code used in the Revit template and the national code selected in the Options dialog. Hence it is important that you chose the correct national code. For example, if you have modelled using the Canadian template and tries to export using the EC-EN national code, the program may not work as expected. The material mapping is dependent on the National Code and hence it is important to select<br>
correct National Code.<br>
The link program does not validate the national code used in the Revit template and the national code.<br>
S

#### Mode of Export

The Mode of Export can be set in this dialog.

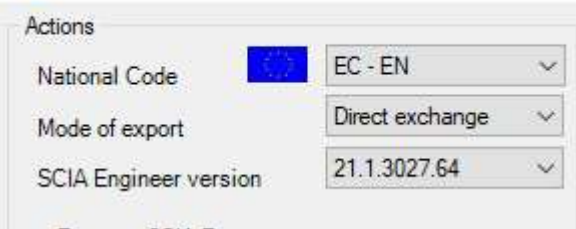

If the model is exported from Revit, the option "Mode of Export = Direct Exchange" launches SCIA Engineer and exports the model into it.

and updates the current Revit model.

The option "Mode of Export = File Exchange" writes the analytical model data as a SCIA Engineer Revit file (e.g. model.R2S) which can be opened/imported into SCIA Engineer using the command "Import  $\rightarrow$  Revit File."

#### Note:

The File Exchange option does not require SCIA Engineer to be installed in the computer and allows the sending of this file to other users who have the full version of SCIA Engineer installed.

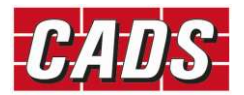

#### Export to SCIA Engineer

Selecting "Export to SCIA Engineer" exports the Revit model into SCIA Engineer. Selecting the "Import from SCIA Engineer" imports the SCIA Engineer model into Revit or updates the Revit model from SCIA Engineer.

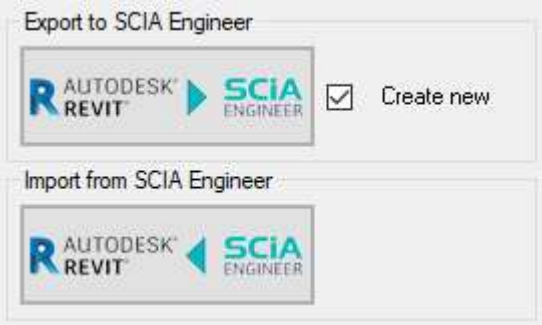

#### Create New

name is available in the folder.

If you select "Create New", then the existing SCIA Engineer file with the same name in the folder is deleted and a new SCIA Engineer file is created (if it is not already opened in SCIA Engineer). If it is already opened in SCIA Engineer, it cannot overwrite the file and a warning message is being displayed.

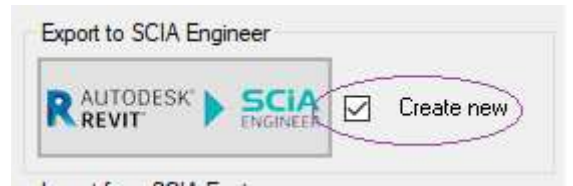

#### Options and filters

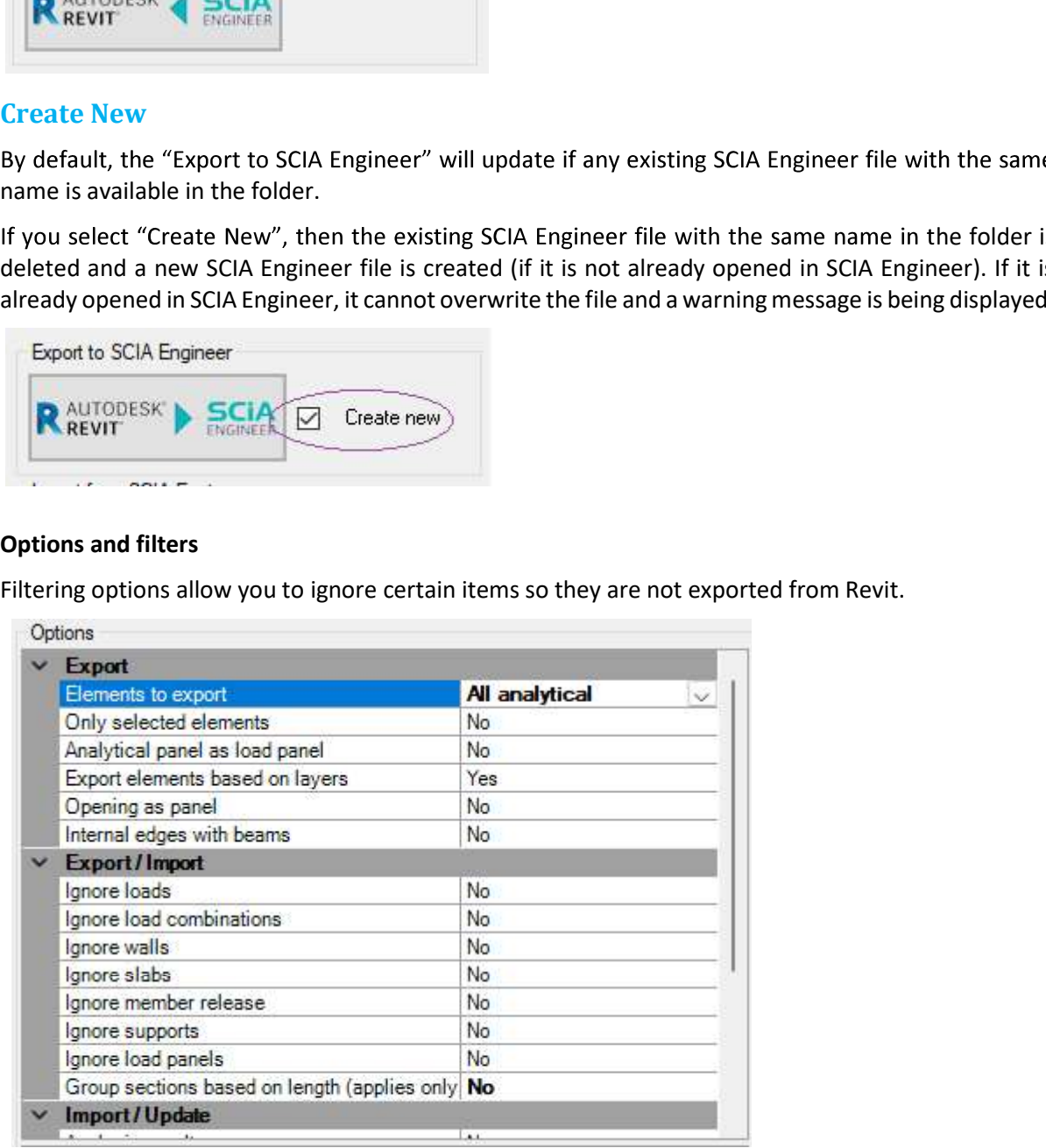

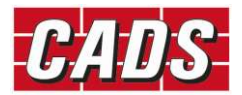

#### Export

The options available are:

- **Export**<br> **Elements to export:** This option allows you to specify the type of elements to export to SCIA Engineer.<br>
The options available are:<br>
 All analytical All analytical elements are exported to SCIA Engineer irres All analytical  $-$  All analytical elements are exported to SCIA Engineer irrespective its association with the structural model. The elements will be exported to SCIA Engineer based only on the analytical member properties. Boundary conditions, member end fixities, and Intertation allows you to specify the type of elements to export to SCIA Engineer.<br>
Sto export: This option allows you to specify the type of elements to export to SCIA Engineer.<br>
All analytical – All analytical elements a structural elements or properties from structural member.
	- Help<br>
	Sto export: This option allows you to specify the type of elements to export to SCIA Engineer.<br>
	All analytical All analytical elements are exported to SCIA Engineer irrespective its<br>
	association with the structural association with the analytical model. The elements will be exported to SCIA Engineer based only on the structural member properties. Boundary conditions, member end fixities, and loads if defined in Revit will not be exported. If this option is selected, the link will not read any analytical elements.
- With both analytical and structural The structural members which are associated to the analytical members are only exported to SCIA Engineer. If this option is selected, the link will not export the members with only structural or analytical elements. The geometry of members and the properties like material, cross-section and section rotation will be read from is to export: This option allows you to specify the type of elements to export to SCIA Engineer.<br>
All analytical – all analytical elements are exported to SCIA Engineer irrespective its<br>
association with the structural mod is to export: This option allows you to specify the type of elements to export to SCIA Fingineer.<br>All analytical – All analytical elements are exported to SCIA Engineer irrespective its<br>association with the structural mode Revit will be exported. All analytical – All analytical elements are exported to SCIA Engineer irrespective its<br>association with the structural medel. The elements will be exported to SCIA Engineer based<br>only on the analytical member properties. From structural member properties. Boundary conditions, member end fixities, and only on the structural member properties. Boundary conditions, member end fixities, and only on the structural members with not be exported.
	- associated with analytical members, the properties of analytical model will take the precedence.

Please note that, the option specified during export will become read-only after successful export. To

SCIA Engineer. This selection filter is applied based on the option chosen in "Elements to export" option.

analytical model and the additional properties like aligament, composite deck info is read<br>from structural properties. Boundary conditions, member end fixities, and loads if defined in<br>Revit will be exported.<br>All - All ele

Export elements based on layers - If this option is set to "Yes", the elements will be exported to SCIA Engineer in different layers based on their category and the layer mapping. The category includes the

Setting this option "No" will export all the elements into the default layer in SCIA Engineer. In the roundtrip, if you would like to retain the layer info for the models imported from SCIA Engineer, set

Analytical panel as panel – Setting this option "yes" and "Ignore load panels" to "No" will export the will be exported as slabs/walls based on its structural role. This option will not be available if the "Elements to Export" option is set as "All structural".

Openings as panel - Setting this option "yes" will export the openings in slabs as "Panels in slabs". If this option is set to "No", the openings will be exported as openings.

Export reinforcement as PRAD  $-$  If this option is set to "Yes", the reinforcements modelled in 1D members will be exported to SCIA Engineer as "PRAD" reinforcement. Beams with rectangle, T and L

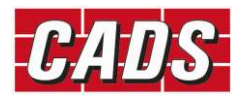

cross-sections and columns with rectangle and circular sections are supported. cross-sections and columns with rectangle and circular sections are supported. If you deniforcements to be exported, set this option to "No". This option will not be average wall signore "" (Figure " If the " Internal edge

Help

If the "Internal edges with beams" is set to "Yes", internal edges in the SCIA Engineer model will be created for slabs at beam locations.

#### Export / Import

Ignore loads - If this option is set to "Yes", the loads are not considered for both export and import.

Ignore load combinations - If this option is set to "Yes", the loads combinations are not considered

Ignore slabs - If this option is set to "Yes", structural slabs are not considered for both export and import.

Ignore member release - If this option is set to "Yes", member end releases are not considered for

Ignore supports - If this option is set to "Yes", the Boundary conditions are not considered for both export and import. This option will not be available if the "Elements to Export" option is set as "All structural".

Ignore load panels - If this option is set to "Yes", the load panels are not considered for both export and import.

Group sections based on length – If this option is set to "All sections", the families are grouped based on their length. During export, for each group, a section is created in SCIA Engineer. If this option is set to "Circular hollow sections only", the families with section shape "circular hollow sections" are grouped based on their length. By default, the option is set to "No".

This option is applicable only for families with steel materials. This option is primarily intended to be used in the export/import of scaffold models (where members of the same cross section may need to be grouped based on their length).

"Analysis Results" is set to "No", the loads cases too will not be imported. In all other cases, the load cases will be automatically imported as the load cases will be required for load combinations and analysis results.

#### Import / Update

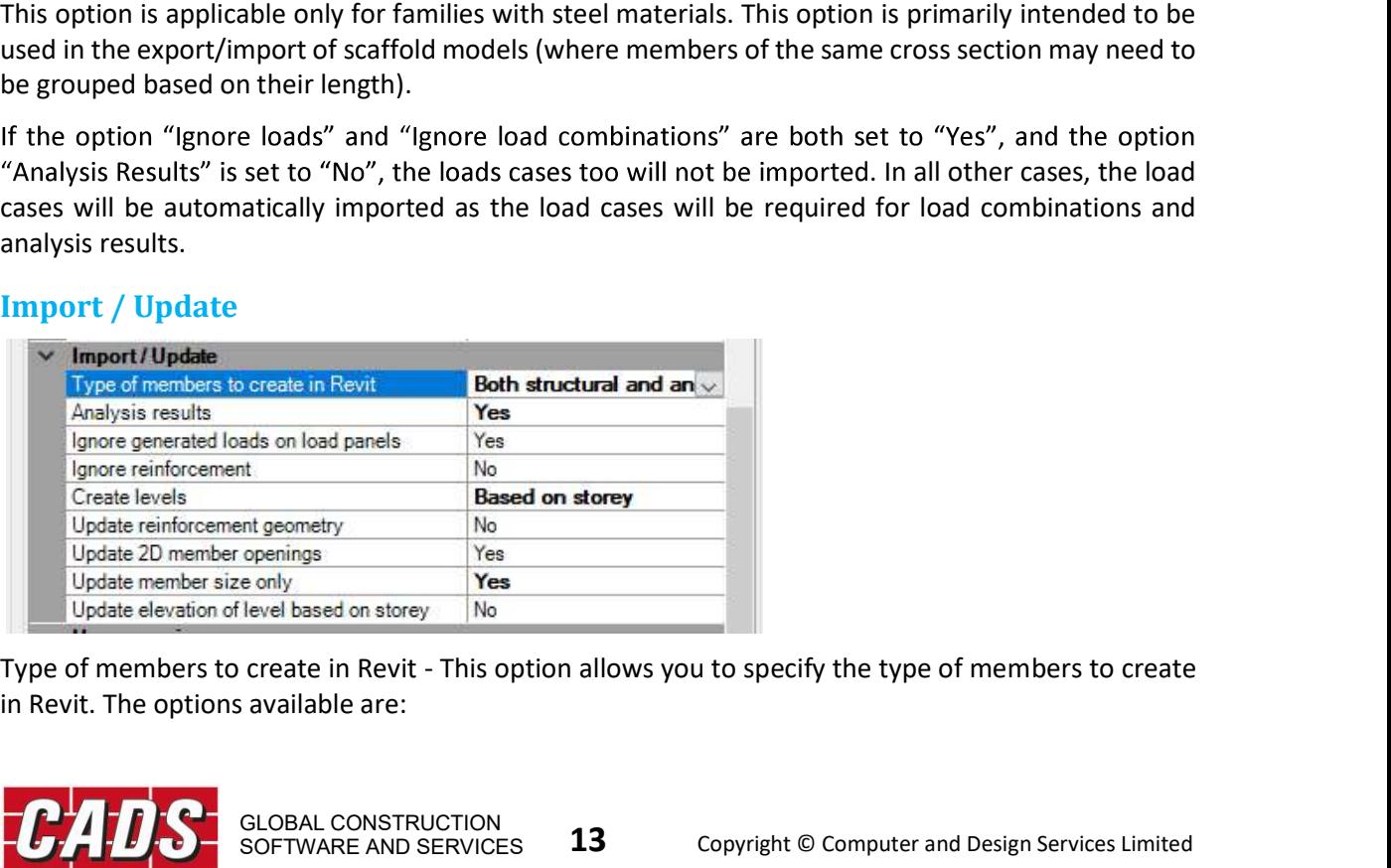

in Revit. The options available are:

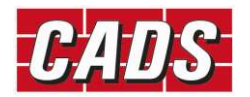

- Analytical The application will create only the analytical elements in Revit. The properties have these properties. Boundary conditions, member end fixities, and loads if defined in SCIA Engineer will be imported. If this option is selected, the link will not create structural elements in Revit. Help<br>
Analytical – The application will create only the analytical elements in Revit. The properties<br>
like eccentricity, composite deck info may be lost as the Revit analytical members doesn't<br>
have these properties. Bound
- conditions, member end fixities, and loads if defined in SCIA Engineer will not be imported. If this option is selected, the link will not create analytical elements in Revit.
- Help<br>
Analytical The application will create only the analytical elements in Revit. The properties<br>
Rike eccentricity, composite deck info may be lost as the Revit analytical members doesn't<br>
have these properties. Bound elements in Revit. The structural elements and the analytical elements will be associated automatically. The properties like eccentricity, composite deck info are applied to the structural members. Boundary conditions, member end fixities, and loads if defined in SCIA Engineer will be imported.

Please note, this option will not be available in the update process.

Analysis Results - If this option is set to "Yes", analysis results will be imported from SCIA Engineer.

Ignore generated loads on load panels  $-$  If this option is set to "Yes", only the applied loads on load panels will be considered when importing the model from SCIA Engineer. The generated loads on the Engineer will be imported.<br>
Results - If fits spiton will not be available in the update process.<br>
Results will be imported from SCIA Engineer.<br>
Results will not be available if the "Type of members to create in Revit" opt ote, this option will not be available in the update process.<br>
Results -- If this option is set to "Yes", analysis results will be imported from SCIA Engineer.<br>
Results -- If this option is set to "Yes", analysis results w

Ignore reinforcement - If this option is set to "Yes", the reinforcements are not considered when

Create levels - The levels in Revit are created based on the selected option.

- Based on Stories Levels will be created based on the Z coordinates of the stories in SCIA Engineer.
- 
- in SCIA Engineer.
- Use Revit levels Levels will not be created while importing the SCIA Engineer model and

ral".<br>
Iral".<br>
Iral" be considered when importing the model from SCIA Engineer. The generated loads on load<br>
Irill be considered when importing the model from SCIA Engineer. The generated loads on the<br>
relis will not be im Update reinforcement geometry - If this option is set to "Yes", the application will recreate the geometry and other properties. This option will not be available if the "Type of members to create in importing the model from SCIA Engineer. This option will not be available if the "Type of members to<br>
create in Revit" option is set analytical".<br>
• Based on Stories – Levels will be created based on the selected option.<br>

Update 2D Member Openings  $-$  If this option is set to "No", the 2D member openings will not be

Update member size only - If this option is set to "Yes", the application will update only the materials, types of frames and columns (dimensions of 1D members), thickness of floors and metal decks.

Update elevation of level based on storey  $-$  This option is applicable only if the model was imported from SCIA Engineer to Revit and having levels created based on Stories. In this case, when you update the Revit model after making some changes in SCIA Engineer, you have two options to update the

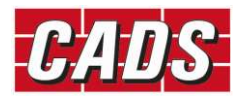

If this option is set to "Yes", the levels which were created based on Stories in the previous import will be updated 2D member openings will not be updated in the Revit model when importing the model from SCIA Engineer. Help<br>
Z coordinates of the stories.<br>
s in the previous import will<br>
when importing the model<br>
n a suitable material is not<br>
you for mapping a material<br>
in is redundant for Timber Evention to "Yes" will update the Revit levels based on the Z coordinates of the stories.<br>
Setting this option is set to "Yes", the levels which were created based on Stories in the previous import will<br>
this option is set

#### User mapping

The following user mapping option makes the export option easier when a suitable material is not found the members.

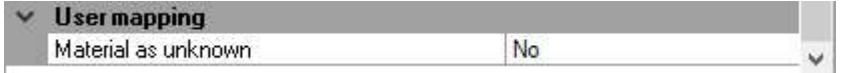

whenever a material is not found in the mapping database. This option is redundant for Timber materials and for all materials in the "File Exchange" mode.

#### Mapping details

for different Revit families and its types with SCIA Engineer sections.

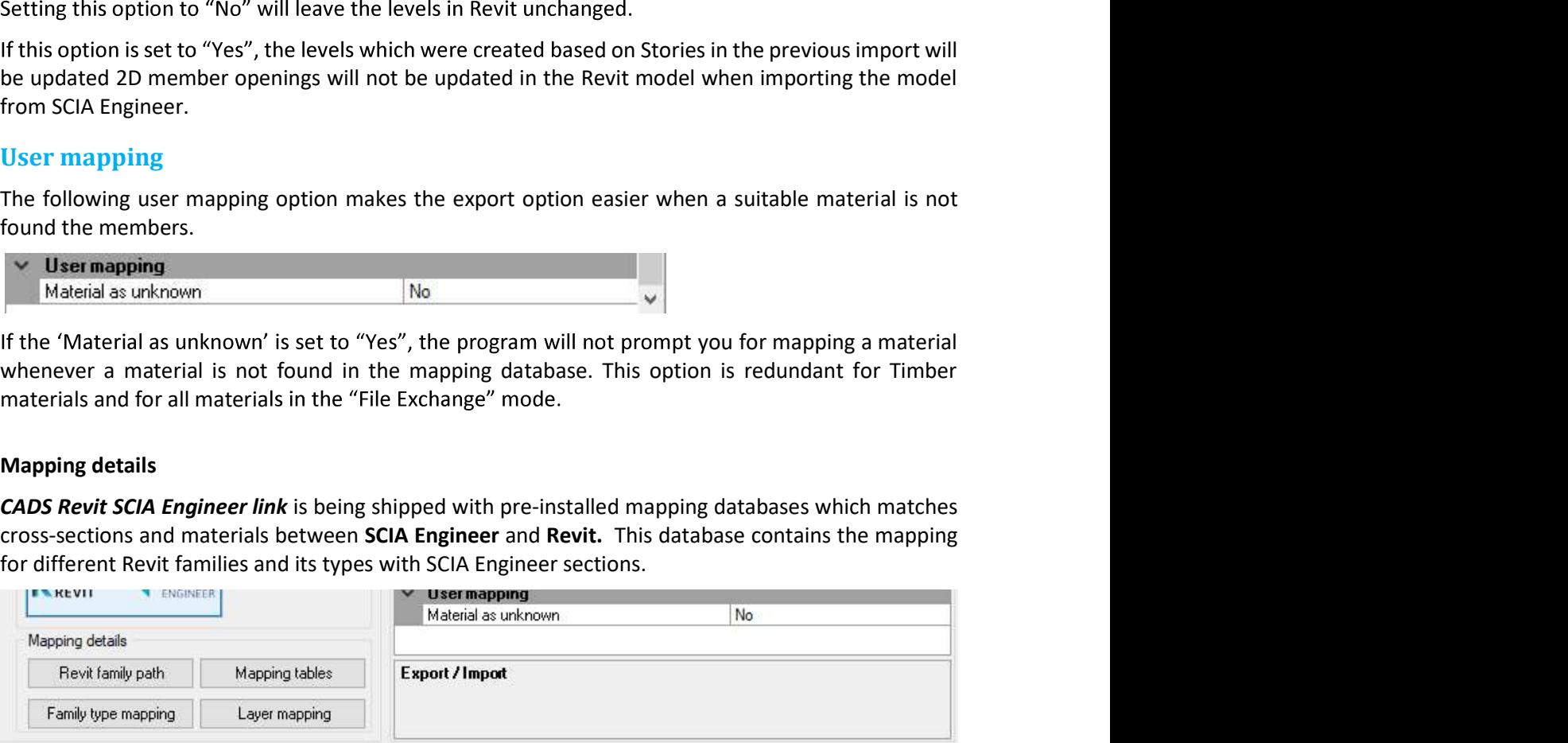

#### Revit family path

The default location for the families on your hard drive is C:\ProgramData\Autodesk\RVT 20xx\Libraries\English\UK.... You may specify the library path in Revit as,

Revit -> File-> Options-> File Locations -> Places ->

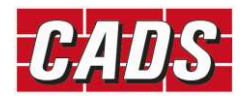

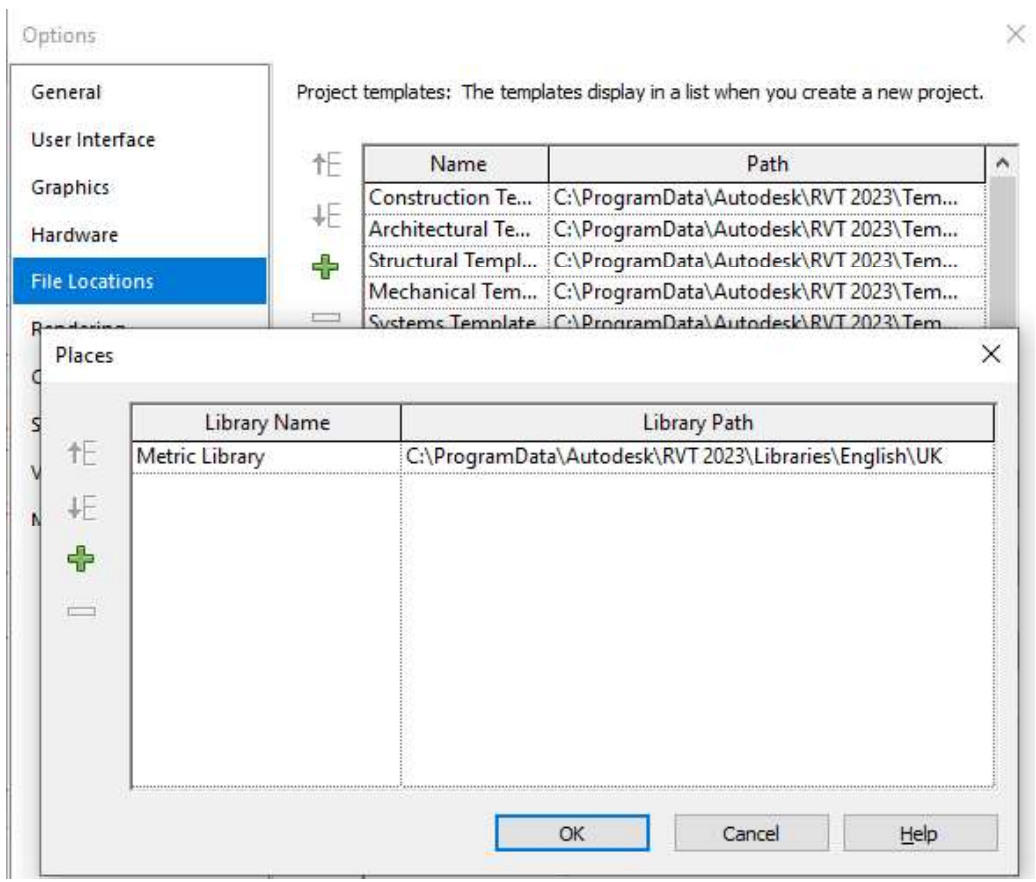

In case, you like to use custom families or would like to use different libraries, you can specify the Revit family path using the options "Revit family path".

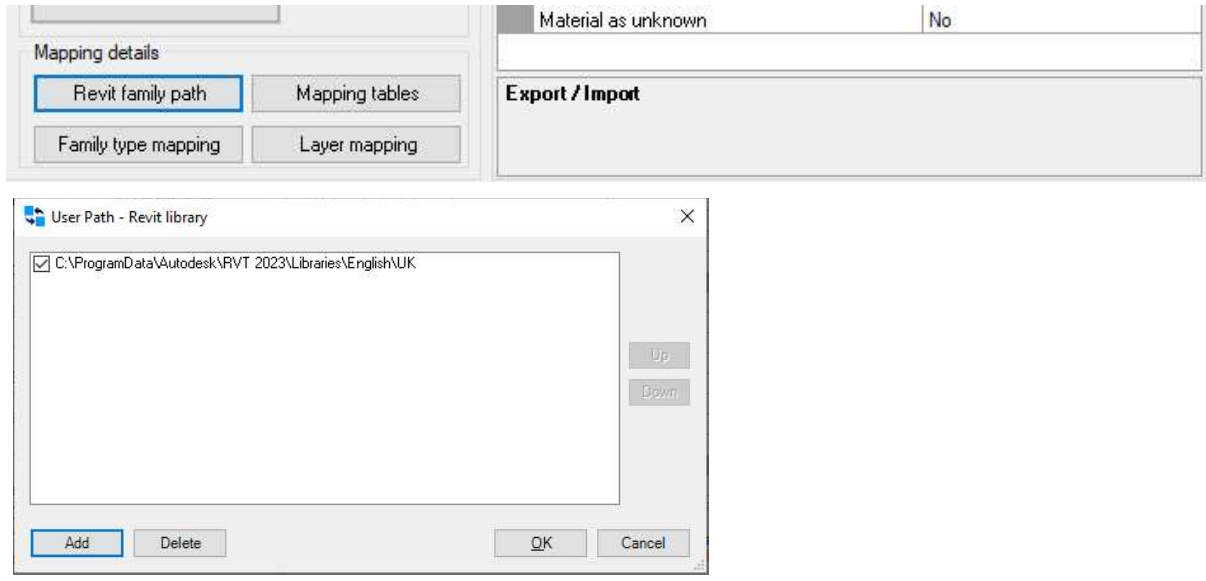

The application will browse through the specified locations in the order in which the path is specified and these families will be loaded into the document during import from SCIA Engineer.

#### Mapping tables

Refer section "Mapping tables" for details.

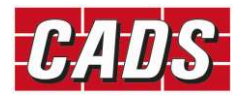

**Help** 

#### Revit Family type mapping

The Standard steel section family types in Revit are mapped with the section types in SCIA Engineer. note, this is a read only table.

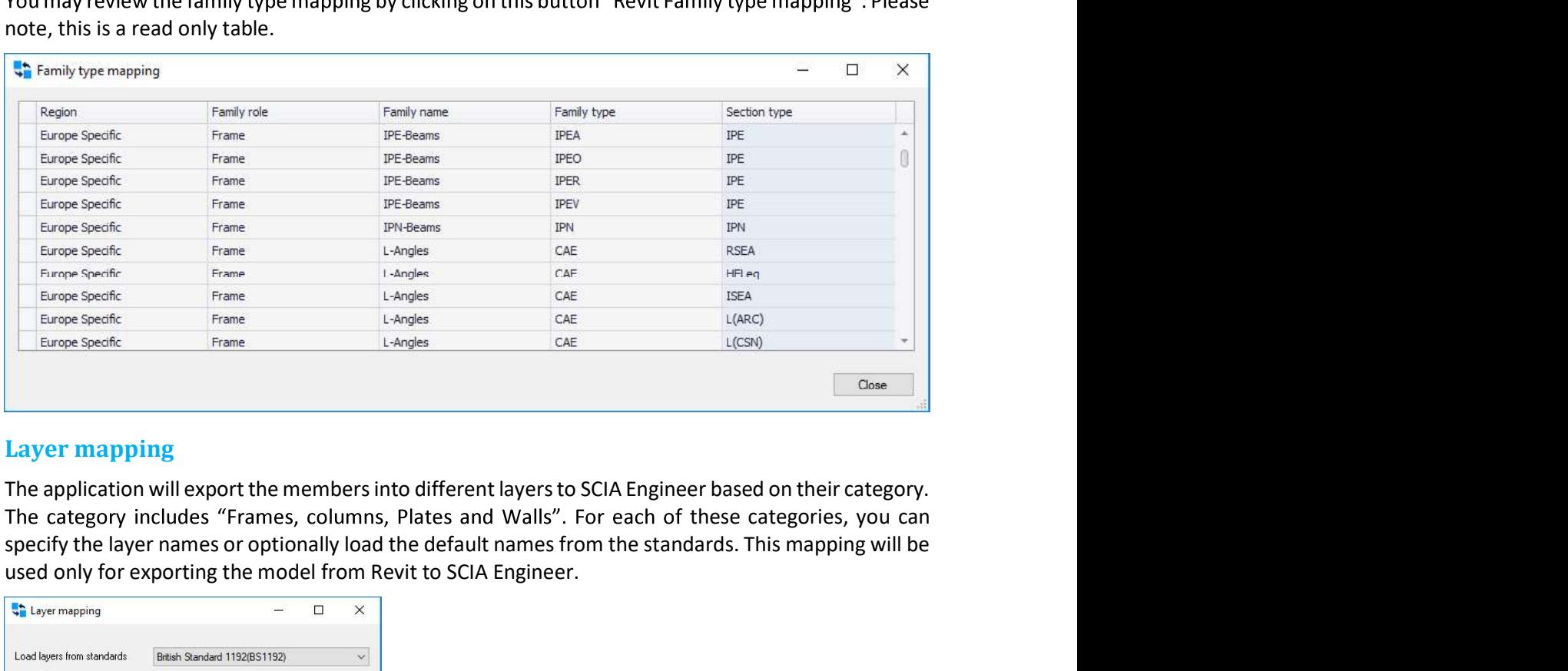

#### Layer mapping

The application will export the members into different layers to SCIA Engineer based on their category. specify the layer names or optionally load the default names from the standards. This mapping will be used only for exporting the model from Revit to SCIA Engineer.

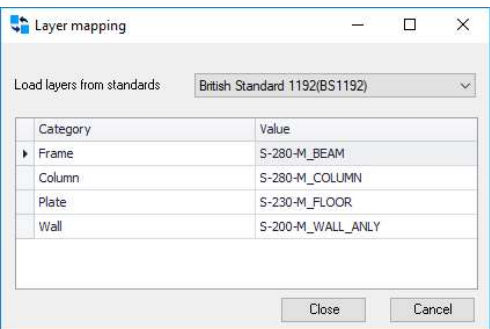

# 4.4 Node format

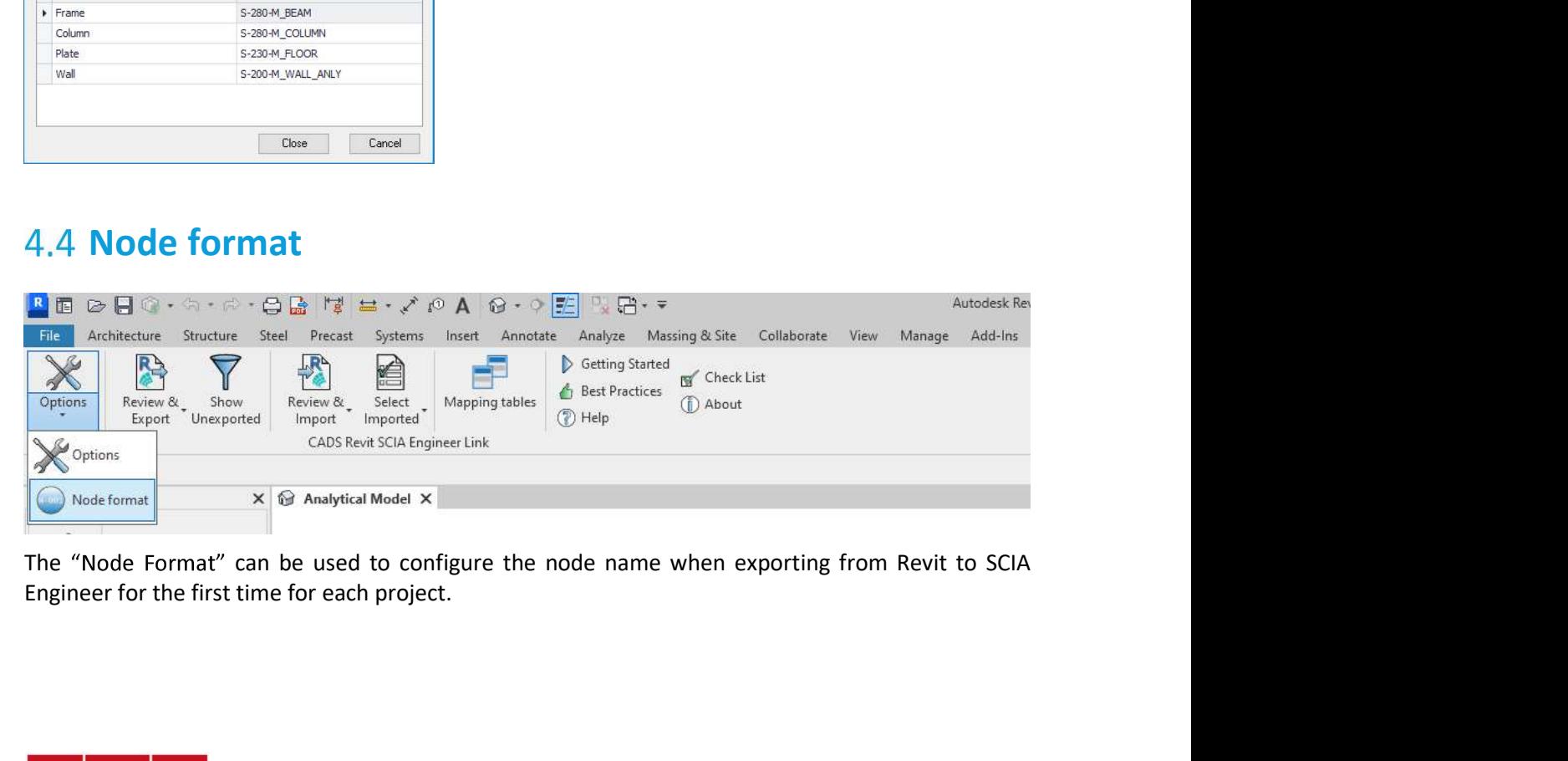

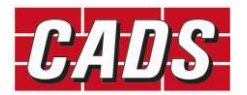

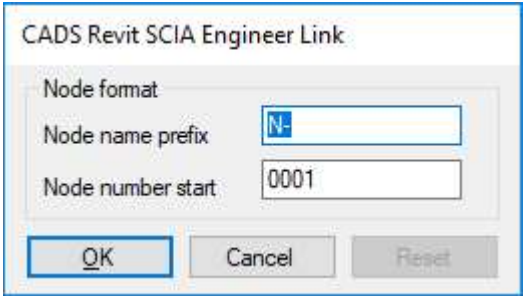

# 4.5 Export

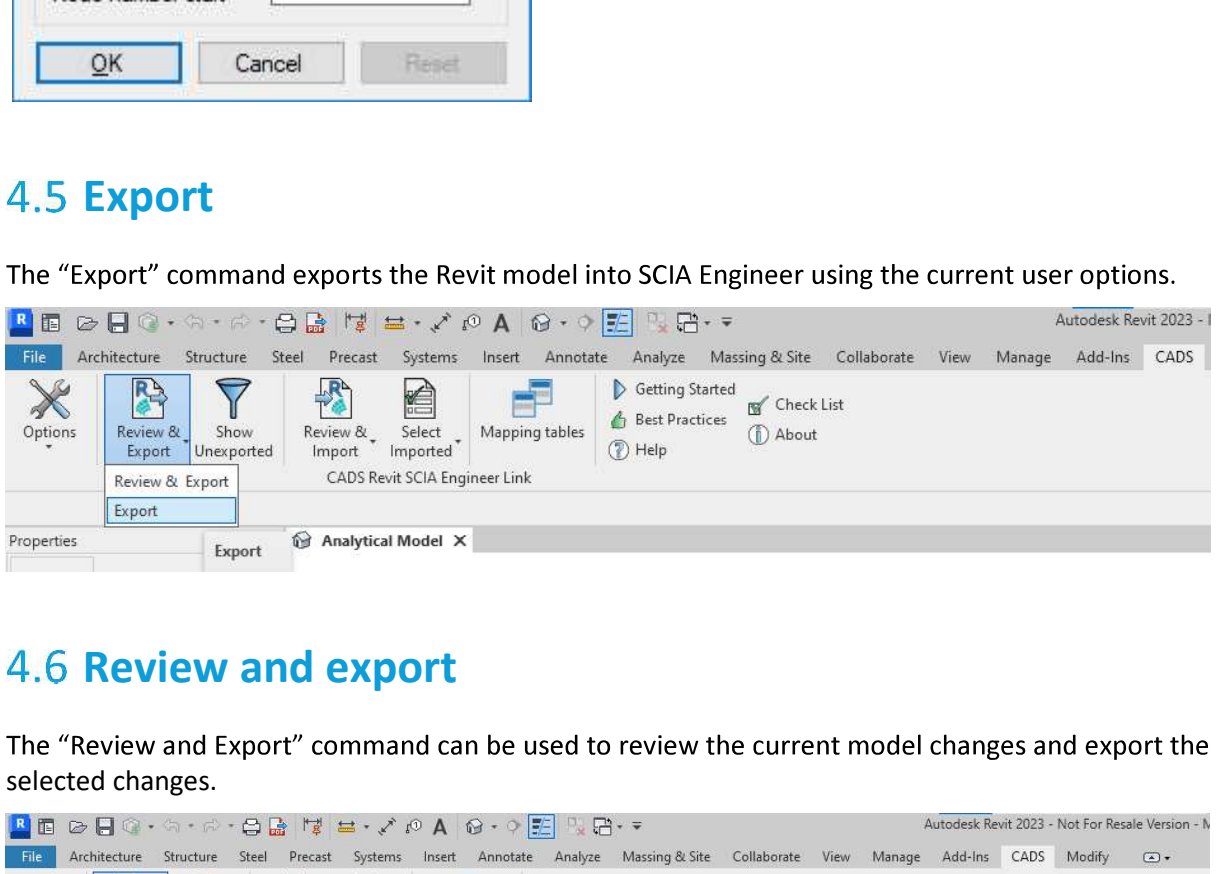

selected changes.

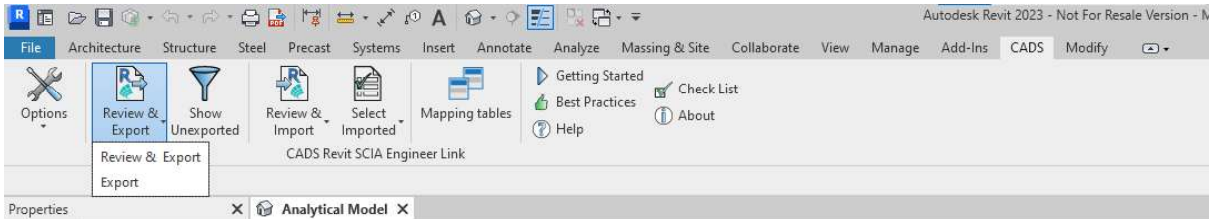

The application opens the review manager dialog that will list the changes to export by comparing the current Revit model with the last exported model. If this is a first time export, it will list all the items as 'New' under the 'Changes' column as shown below.

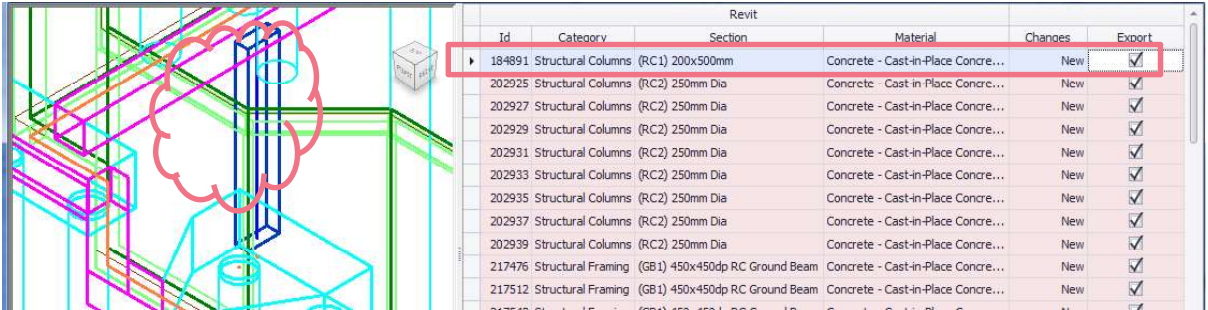

The review manager lists the element ID, member category, cross section, material, type of change and an option to export. The preview on the left zooms to show the selected ID.

The following changes to structural members and openings are tracked by the review manager in this release:

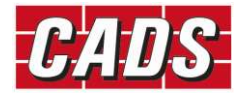

- 
- Cross section  $-$  changes to the cross section (for example UB 305x102x25 to UB 305x127x37  $\bullet$ or wall thickness changed from 200 mm to 300 mm);
- New when a new item is available in the current model;<br>Cross section changes to the cross section (for example UB 305x102x25 to UE<br>or wall thickness changed from 200 mm to 300 mm);<br>Dimension changes to length of 1D m From a new item is available in the current model;<br>
Cross section – changes to the cross section (for example UB 305x102x25 to UB 305x127x37<br>
or wall thickness changed from 200 mm to 300 mm);<br>
Dimension – changes to length Help<br>
New - when a new item is available in the current model;<br>
Cross section – changes to the cross section (for example UB 305x102x25 to UB 305x127x37<br>
or wall thickness changed from 200 mm to 300 mm);<br>
Dimension – chang Dimension  $-$  changes to length of 1D members such as beam, column and changes to  $\bullet$ dimensions of 2D elements such as slab;
- $\bullet$ eccentricity;
- $\bullet$
- Material changes to material;  $\bullet$
- Member releases changes to member end releases such as hinges in SCIA Engineer;  $\bullet$
- Opening  $-$  changes to opening dimension, position;  $\bullet$
- $\bullet$ Delete when a member is deleted in SCIA Engineer.

Changes to Loads and Supports are not tracked by the review manager yet.

Elements deleted from the Revit model will not be listed as the review manager compares just the currently available items.

You can save the contents of the review manager into a file by clicking on the Save log for future reference. Clicking on the Export To option in the preview allows you to save the file to multiple file formats.

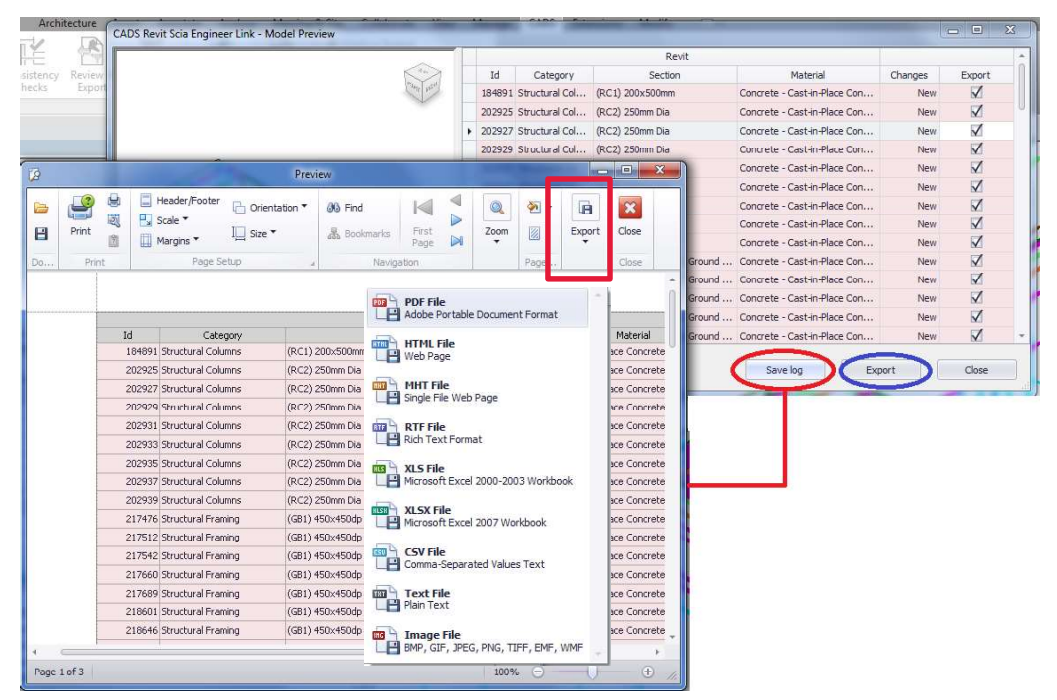

Using the selection in the last column (Export) you can choose not to export a particular element by un-ticking it.

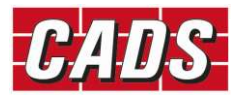

# Show Unexported

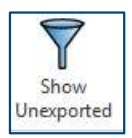

after the export process is finished. This command will display the following dialog.

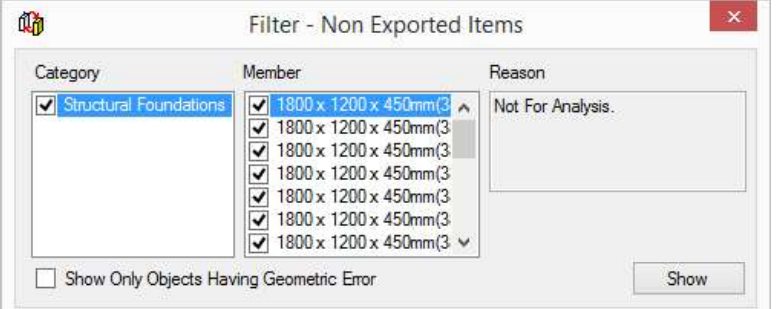

Selecting the required items in the list and selecting Show selects the members in the selection set and zooms the selected items to the full extent.

#### **4.8 Review and Import**

selected changes.

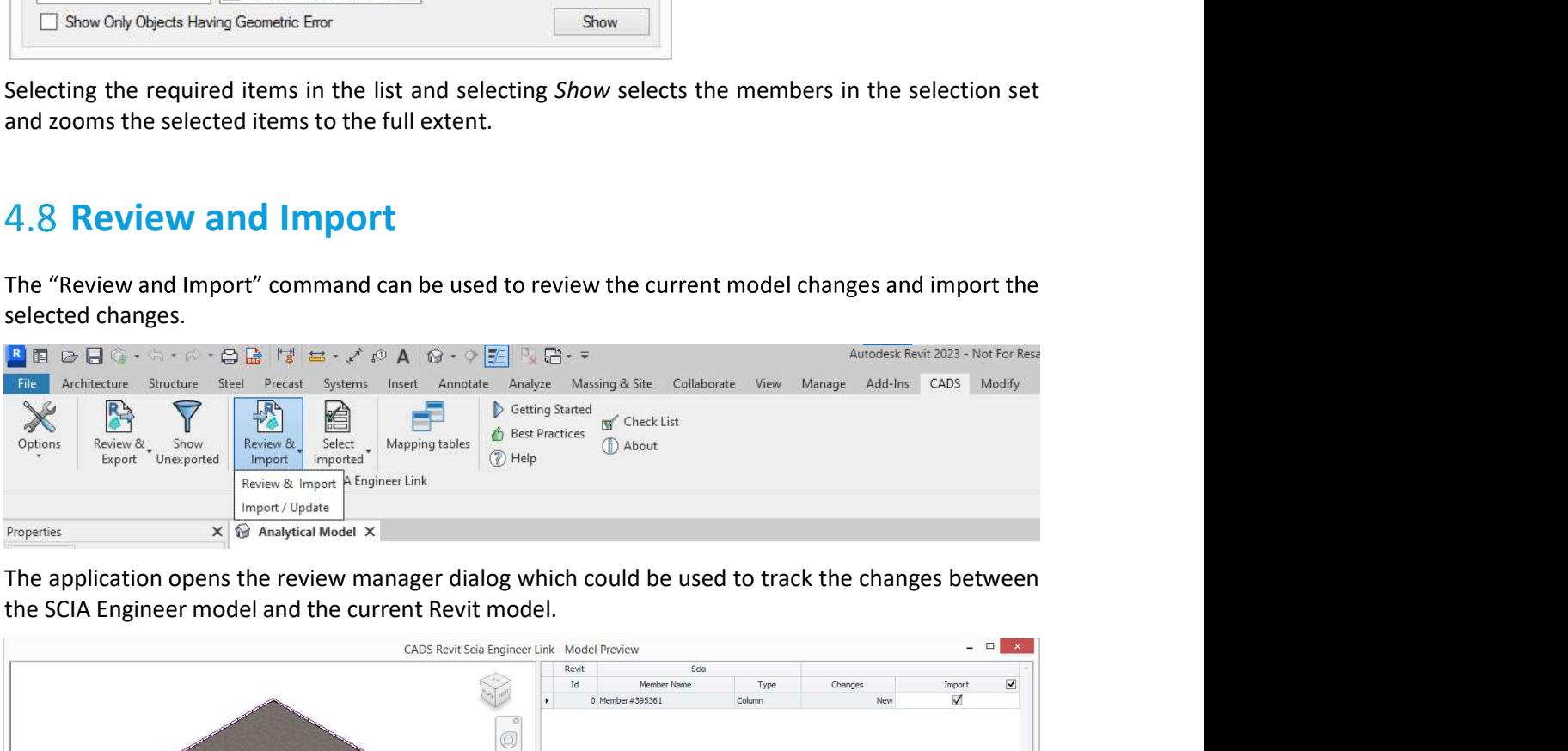

the SCIA Engineer model and the current Revit model.

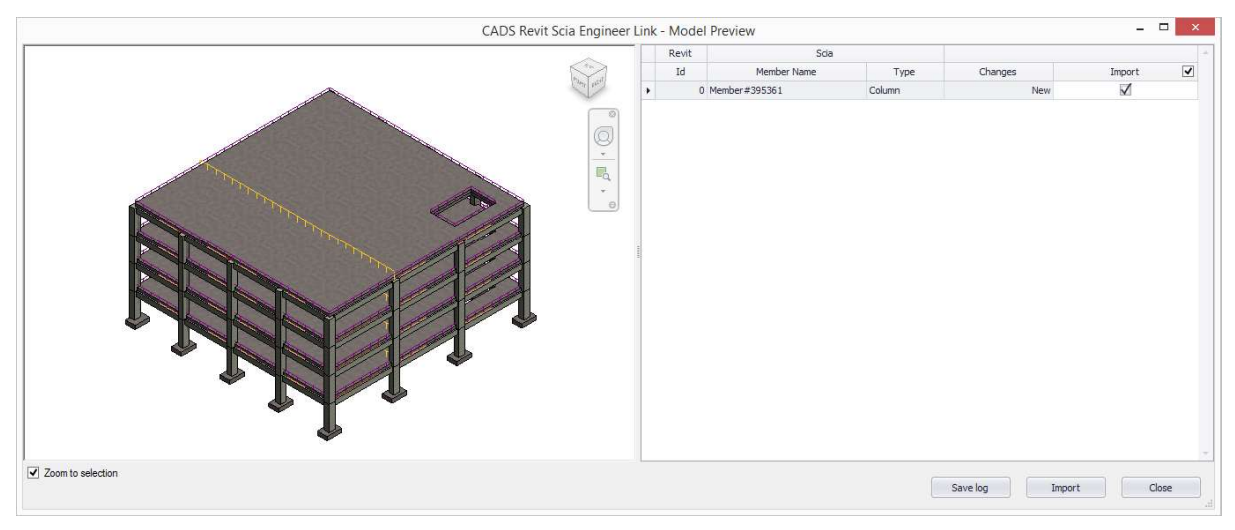

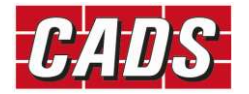

You can choose not to import a change by using the option in the last column. This is particularly helpful if the changes are specific to analysis.

During import, CADS Revit SCIA Engineer Link will always update the existing model available in Revit. If you are interested to update only the member size of 1D Members, material, Thickness of 2D members and Profile sheet, you may choose the option "Update Member size only to "Yes" in the Options dialog.

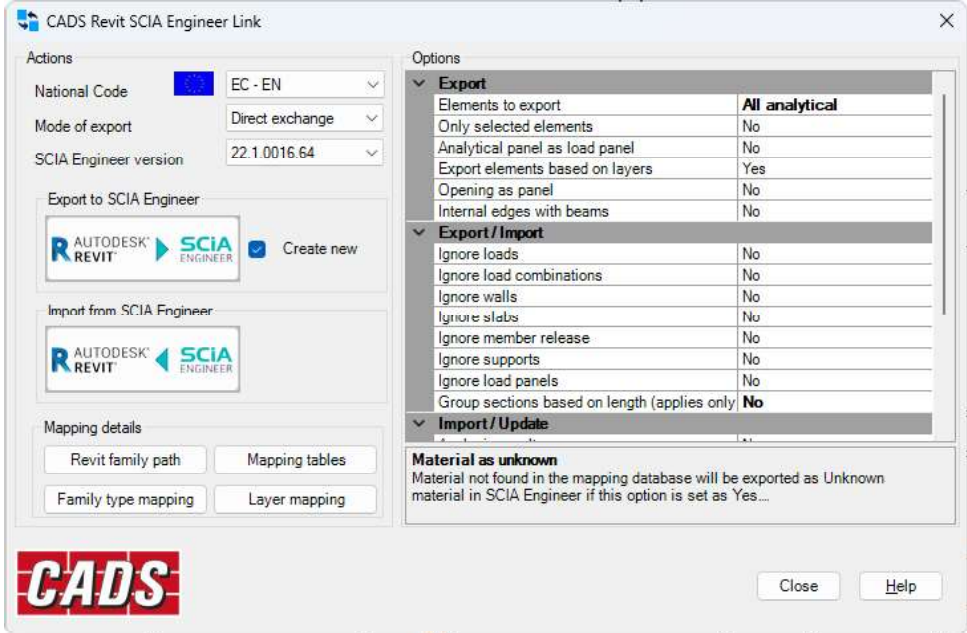

# 4.9 Import

Selecting "Import/ Update" command imports/ updates the Revit model from SCIA Engineer using the current user options.

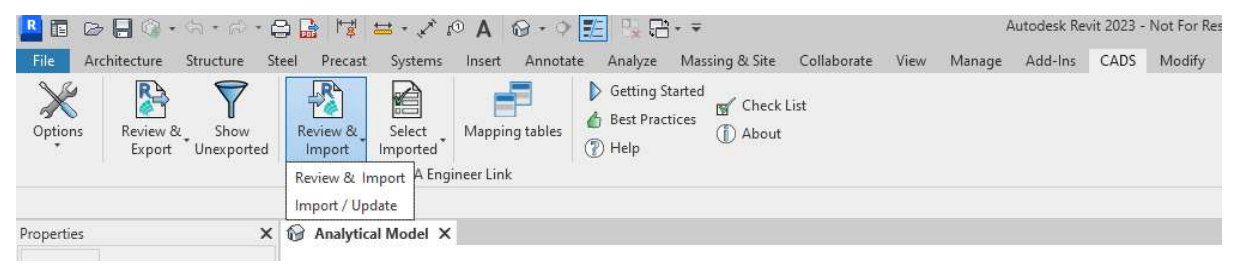

# **4.10 Select Imported**

"Select Imported" command can be used to control the entities or the elements that are to be imported from SCIA Engineer.

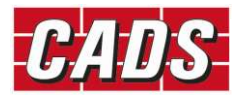

#### **Help**

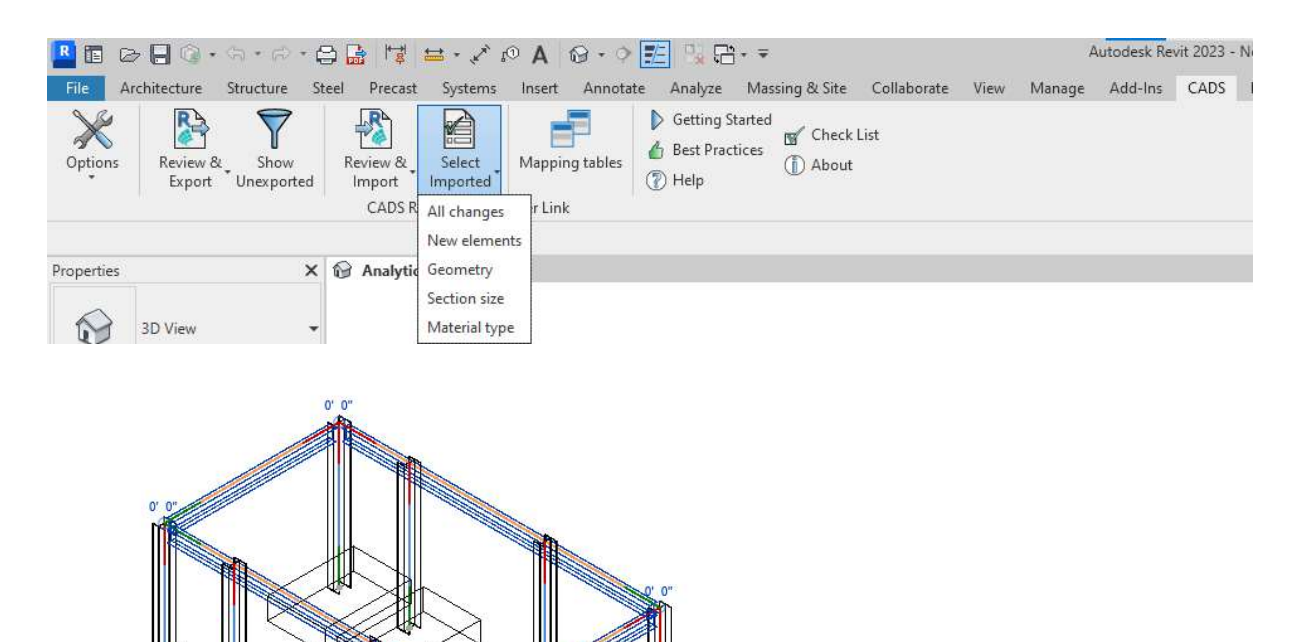

#### **4.11 Mapping tables**

The "Mapping Tables" option allows you to create/load /add the mapping data between Revit and SCIA Engineer.

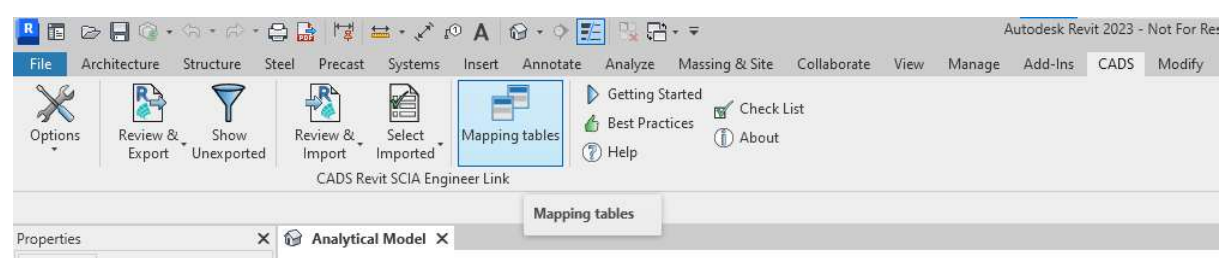

The application opens the Mapping tables dialog from which you can create/load the mapping of materials, cross-sections and profile sheet. Please refer to the section "Mapping tables" for more details.

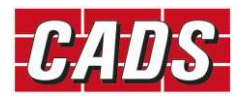

# **4.12 Getting started**

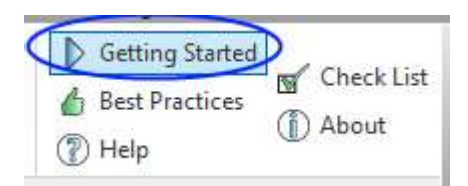

Selecting "Getting Started" will open the Getting started guide.

# **4.13 Best practices**

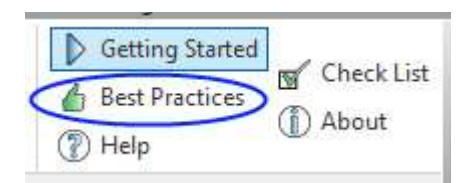

Selecting "Best Practices" this will open the Best Practices guide.

# 4.14 Help

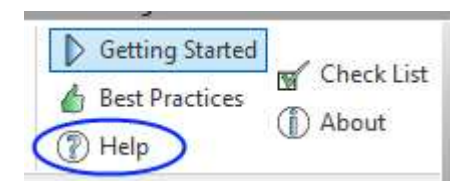

Selecting "Help" will open the help document.

# **4.15 Check list**

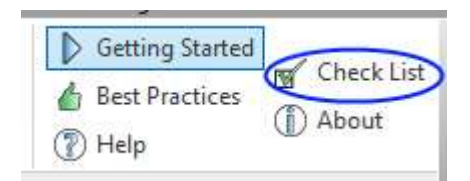

Selecting the "Check List" command will open the check list document for reporting an issue or a bug.

# 4.16 About

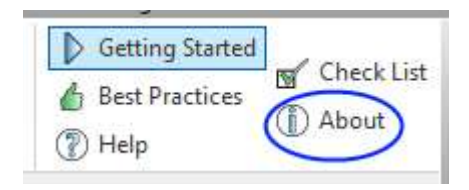

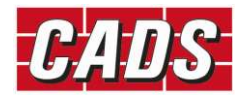

Selecting "About" will display the "About box" through which you can verify the version number and access the release notes.

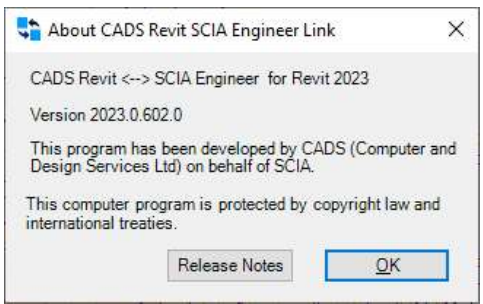

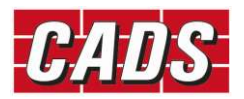

**5 Mapping Tables**<br>The standard cross section and material libraries in both Revit and SCIA Engine<br>but are labelled differently. *CADS Revit SCIA Engineer link* is shipped with a<br>database which matches cross-sections and m **5 Mapping Tables**<br>The standard cross section and material libraries in both Revit and SCIA Engineer are comprehensive<br>but are labelled differently. *CADS Revit SCIA Engineer link* is shipped with a pre-installed mapping<br>d but are labelled differently. CADS Revit SCIA Engineer link is shipped with a pre-installed mapping **5 Mapping Tables**<br>The standard cross section and material libraries in both Revit and SCIA Engineer are comprehensive<br>but are labelled differently. CADS *Revit SCIA Engineer link* is shipped with a pre-installed mapping<br>d **5 Mapping Tables**<br>The standard cross section and material libraries in both Revit and SCIA Engineer are comprehensive<br>but are labelled differently. *CADS Revit SCIA Engineer link* is shipped with a pre-installed mapping<br>c **5 Mapping Tables**<br> **IDENTE SECONT THE SECONT THE SECONT THE SECONT THE SECONT THE SECONT ONE ONE ONE ONE ONE ONE ONE ONE ONE CAS<br>
Dust are labelled differently. CADS Revit SCIA Engineer link is shipped with a pre-installe** 

In many cases, in Revit, you may require to use custom families in addition to the standard families. to transfer the data between Revit and SCIA Engineer.

equivalent SCIA Engineer materials/ sections. The user defined mapping entries can be stored as a" database" and can be used across projects/users.

"Mapping tables" command can be accessed from ribbon and from the Options dialog. When it is accessed from ribbon, you will be able to import/export/save and delete the user defined databases. When it is accessed from Options dialog, you will be able review the standard and user mapping databases. The following sections will discuss in detail the features of mapping tables.

# **5.1 Mapping Tables from Ribbon**

Click on "Mapping tables" command from Ribbon.

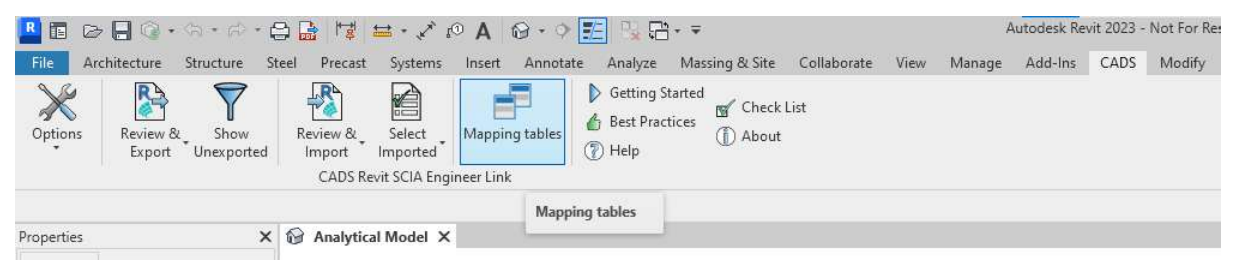

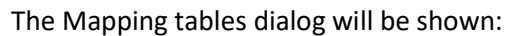

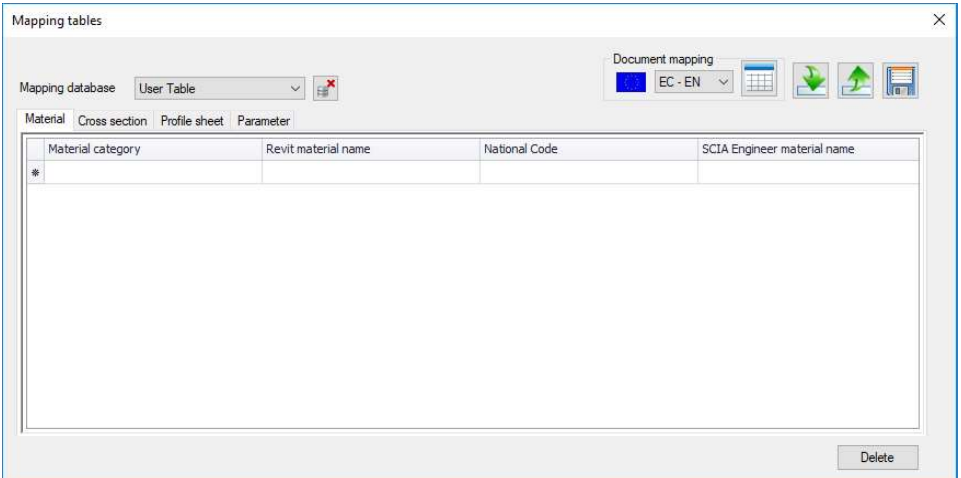

The features of the mapping tables are detailed below.

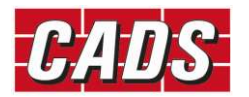

**5.1.1 Mapping database**<br>The application will list all the user defined databases. By default, there will be<br>(database). You may import the existing database using the option "Import databa<br>database is imported, it will b The application will list all the user defined databases. By default, there will be a blank user table (database). You may import the existing database using the option "Import database". Once the valid database is imported, it will be added into the list.

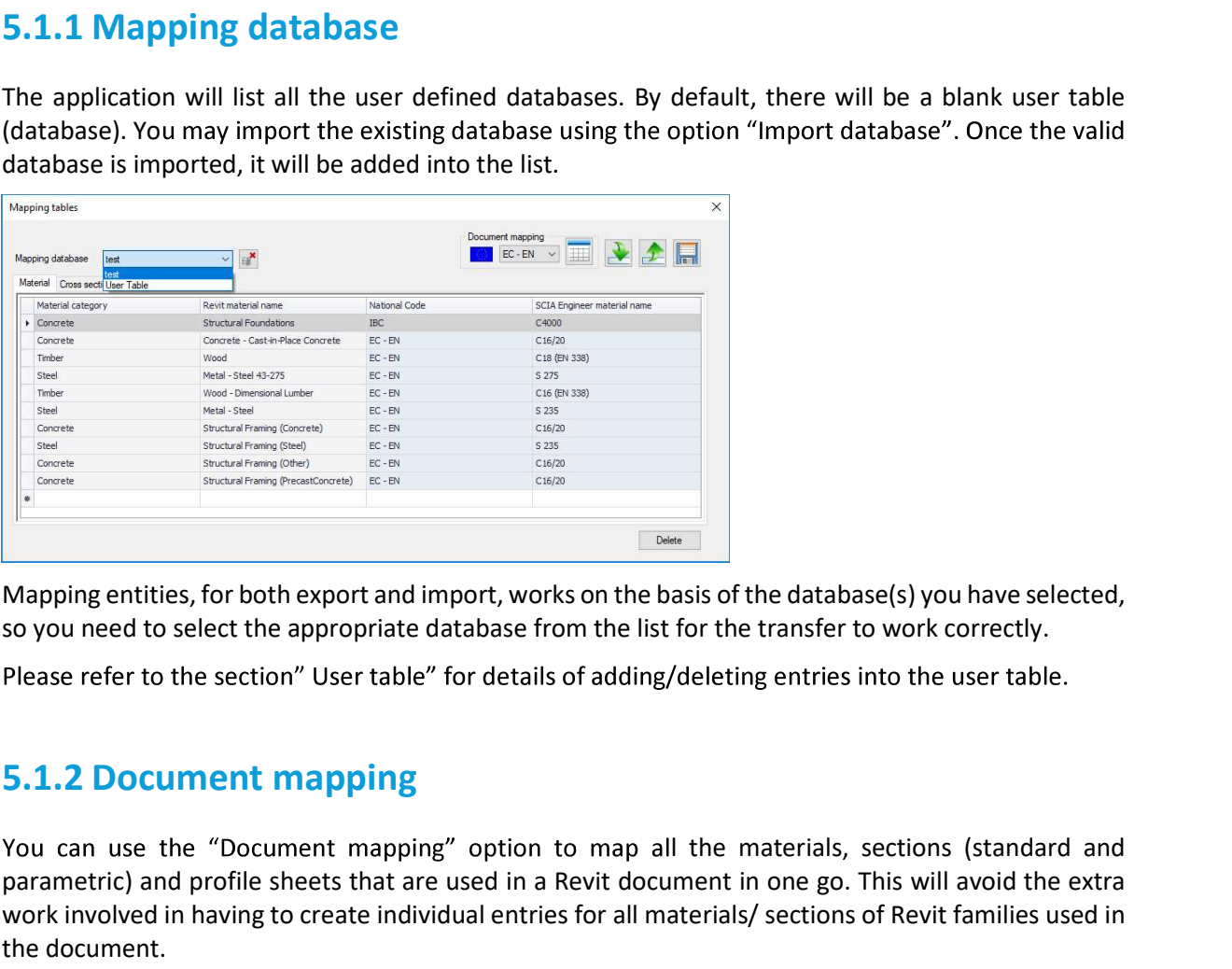

Mapping entities, for both export and import, works on the basis of the database(s) you have selected,

You can use the "Document mapping" option to map all the materials, sections (standard and parametric) and profile sheets that are used in a Revit document in one go. This will avoid the extra work involved in having to create individual entries for all materials/ sections of Revit families used in the document.

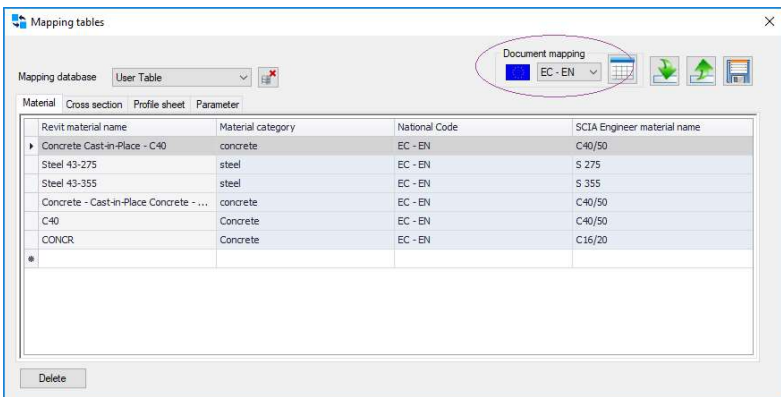

On clicking the "Document mapping" button, the application will read through all the materials/families used in the document and will try to automatically find the equivalent SCIA Engineer materials/sections.

Please note, the selection of National code is important as the material mapping depends on the selected National code. It is recommended to change the National code prior to using the Document mapping feature.

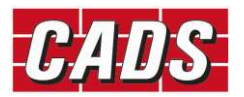

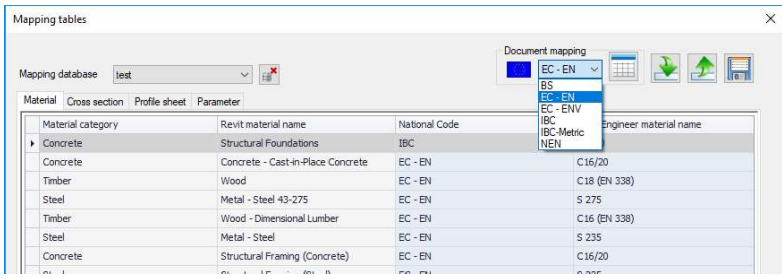

#### Material mapping

Mapping Revit materials with SCIA Engineer materials is primarily based on the material class, National Code and the strength of the Revit material. If all the parameters are matched, the application will automatically map it to the equivalent SCIA Engineer material. If one or more parameters do not match, the application will display the material mapping dialog and you will need to map the equivalent materials.

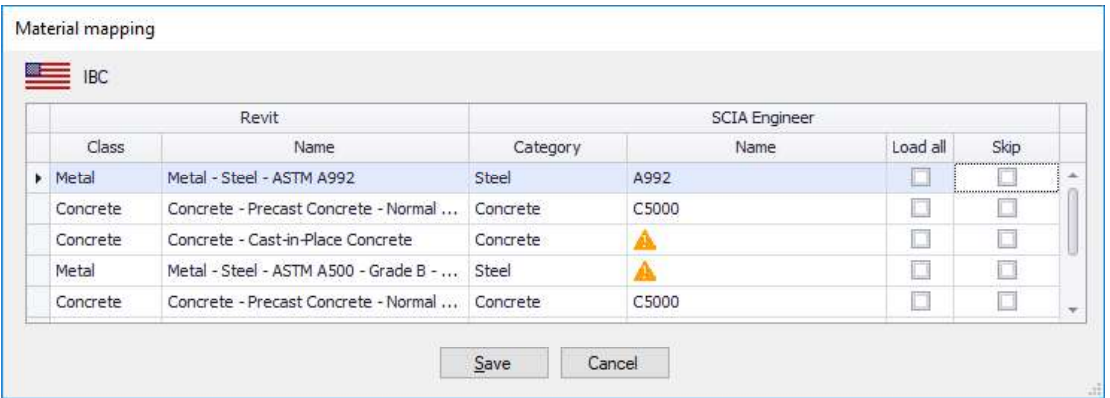

To make the user mapping easier, the program will offer guidance by suggesting equivalent materials. The list of suggested materials is made up of those materials which satisfies one or more criterion, from which you could pick the desired material.

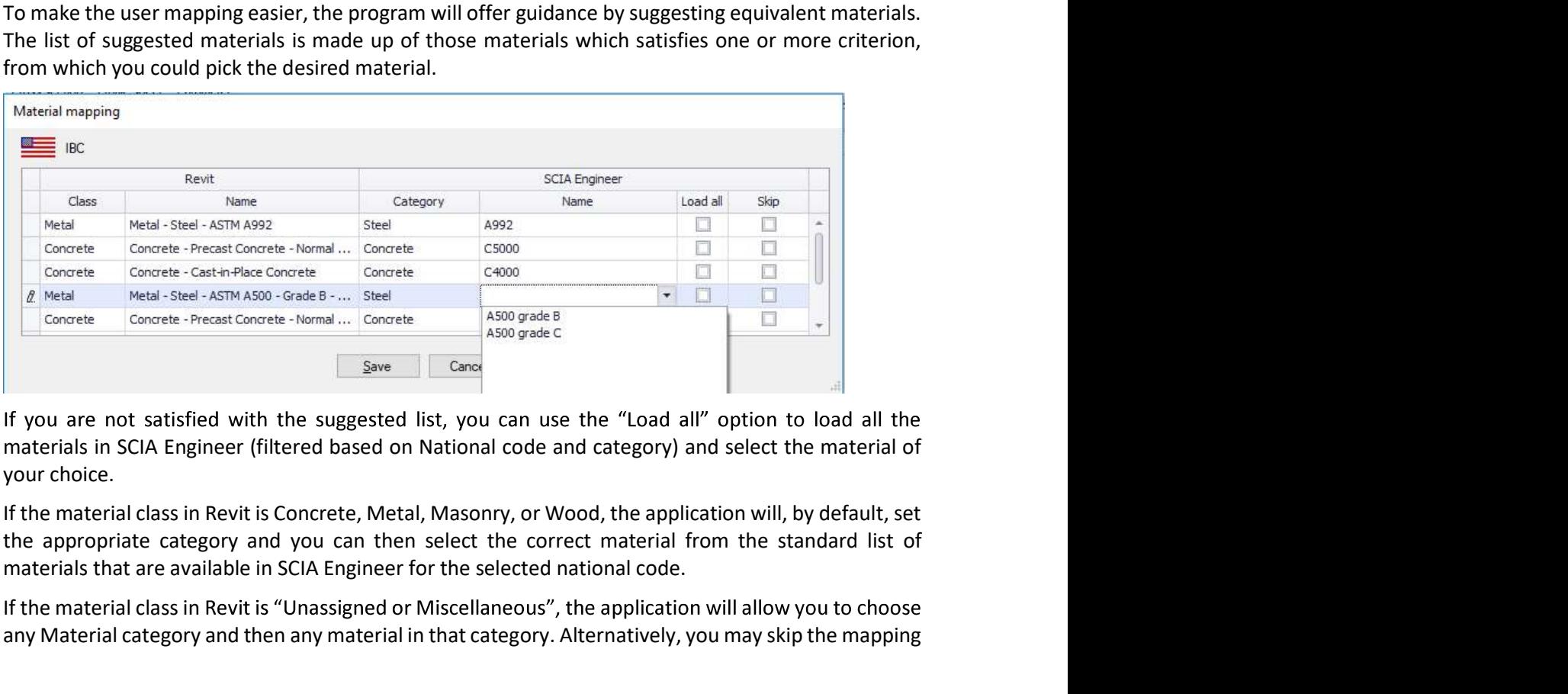

materials in SCIA Engineer (filtered based on National code and category) and select the material of your choice.

materials that are available in SCIA Engineer for the selected national code.

If the material class in Revit is "Unassigned or Miscellaneous", the application will allow you to choose any Material category and then any material in that category. Alternatively, you may skip the mapping

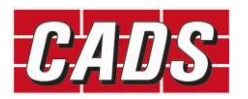

GLOBAL CONSTRUCTION<br>SOFTWARE AND SERVICES 27 Copyright © Computer and Design Services Limited GLOBAL CONSTRUCTION<br>SOFTWARE AND SERVICES 27

by checking the "Skip" checkbox. However, in this case you will need to map it during the export or chose to export the material as "Unknown".

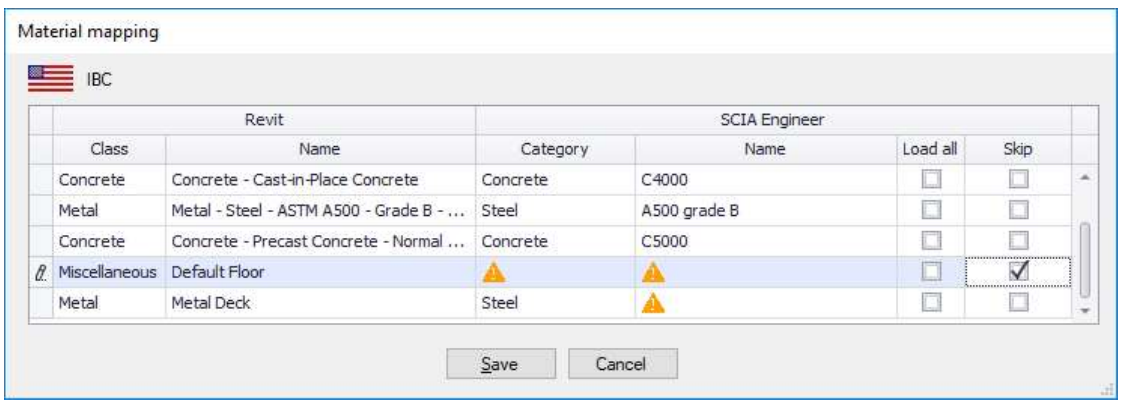

The materials that you have mapped will be added into the user table, and will be available for subsequent export in other projects.

#### Profile sheet mapping

After the materials are mapped, if metal decks are used in the Revit document, the application will then navigate to the "Profile sheet mapping" dialog. Profile sheet mapping is carried out based on predefined rules for the standard steel metal decks with Revit families. Standard profile sheets will be the link.

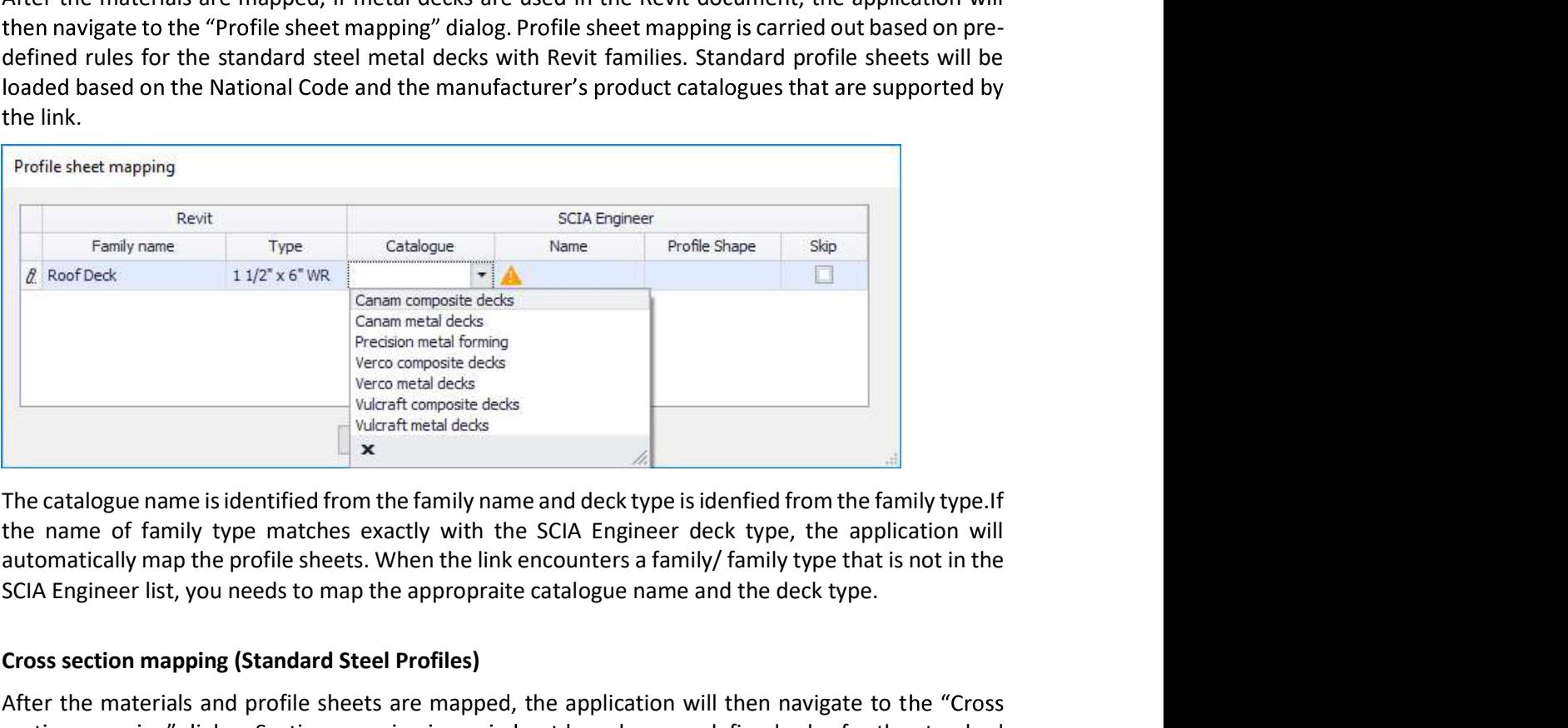

The catalogue name is identified from the family name and deck type is idenfied from the family type.If the name of family type matches exactly with the SCIA Engineer deck type, the application will SCIA Engineer list, you needs to map the appropraite catalogue name and the deck type.

#### Cross section mapping (Standard Steel Profiles)

After the materials and profile sheets are mapped, the application will then navigate to the "Cross" section mapping" dialog. Section mapping is carried out based on pre-defined rules for the standard steel profile sections with Revit families.

A simple database is prepared for the standard profile shapes of SCIA Engineer with Revit families. This database replaces the multiple databases (2018 and earlier versions of the link) and contains mapping for Revit families with SCIA Engineer section types. Based on the family name, the application will find the equivalent SCIA Engineer section type by reading it from the mapping database. After finding the section type, the appropraite SCIA Engineer section is identified based on the family type.

![](_page_30_Picture_11.jpeg)

If the name of Family type matches exactly with SCIA Engineer section, the application will Framily type matches exactly with SCIA Engineer section, the application will<br>automatically map the sections. But, when the link encounters a family/ family type that is not in the<br>SCIA Engineer section tables, the applica SCIA Engineer section tables, the application will try to find the near equivalent section(s) and list them. The suggested sections will be shown in the Section list.

![](_page_31_Picture_59.jpeg)

Based on the parameters of the mapping criteria, it is possible that the application finds more than one suitable section. In such cases, the application will list all the possible sections in the Section list from which you can pick the desired section.

![](_page_31_Picture_60.jpeg)

In case you are not happy with the suggested section list, you can ignore the suggested list. To do so,

![](_page_31_Picture_61.jpeg)

of SCIA Engineer. This dialog lists all the standard sections of SCIA Engineer from wich any standard selection easier.

![](_page_31_Picture_8.jpeg)

**Help** 

![](_page_32_Picture_1.jpeg)

#### Cross section mapping (Parametric mapping)

Concrete, timber, precast, plate girders, thin-walled and geometric sections, which are defined using dimensional parameters, will require their Revit dimensional parameters to be mapped to the corresponding SCIA Engineer parameters.

When such sections are used in the Revit model, the application will group them based on the material of the member. The "Group name" is listed based on the group in SCIA Engineer. Please refer to the following table which lists material of the member and its group options.

![](_page_32_Picture_106.jpeg)

![](_page_32_Picture_107.jpeg)

Select the group that you would like to use and then click on the "Section Name" button to open the parameter mapping dialog.

The following table lists the section types for each selected group.

![](_page_32_Picture_108.jpeg)

![](_page_32_Picture_11.jpeg)

![](_page_33_Picture_99.jpeg)

Based on the sected section type you chose, the SCIA Engineer parameters will be displayed in a grid. You can now map the equivanet Revit parameters for each SCIA Engineer parameter. When you pick a Revit parameter, the actual values of the of that Revit parameter is read from the family and listed.

![](_page_33_Picture_100.jpeg)

If there equivalent parameters are not available in the Revit family you may set the Revit parameter name as "None" and specify the value directly.

You will need to map the parameters for each family once.

![](_page_33_Picture_101.jpeg)

![](_page_33_Picture_7.jpeg)

Paired sections, SlimFlor beams and Closed sections are mapped by selecting the basic steel section profiles from the standard steel section library and then entering the values of the additional parameters.

![](_page_34_Picture_64.jpeg)

After mapping all the parameters, Click on the "OK" button. The application will create family types based on the parameters that you have mapped. You may review all the family types and the respective SCIA Engineer sections in the Parameter mapping tab.

![](_page_34_Picture_65.jpeg)

After all the materials, sections, profile sheets in the document are mapped, the application will give a message.

![](_page_34_Picture_6.jpeg)

The mapping entries are updated to the current user table. The mapping details will be used for all subsequent exports/import in the current Revit project (document). You can also Save the user table and use it for other projects by using the Import option.

![](_page_34_Picture_8.jpeg)

**5.1.3 Save and Delete database**<br>All mapped materials, profile sheets, cross sections (standard and parametric)<br>reused across all your projects and even by other users. Clicking on "Save" comentries into the current "User All mapped materials, profile sheets, cross sections (standard and parametric) can be saved and **5.1.3 Save and Delete database**<br>
All mapped materials, profile sheets, cross sections (standard and parametric) can be saved and<br>
reused across all your projects and even by other users. Clicking on "Save" command will s

Engineer\Revit 20xx\Mapping Databases\.......xml.

![](_page_35_Picture_53.jpeg)

table (database), the delete database button will not be shown. There should be at least one user table to be present.

![](_page_35_Picture_54.jpeg)

![](_page_35_Picture_55.jpeg)

![](_page_35_Picture_10.jpeg)

Help

The imported databases will be used across the Revit projects. If you need to use it across different users/ systems, you need to share the file. This could be achieved by using the "Export database" command.

![](_page_36_Picture_88.jpeg)

By clicking on this, you are prompted to specify the file name in the standard browser dialog.

# **5.2 Mapping tables from Options dialog**

The "Mapping tables" can also accessed from the "Options" dialog.

![](_page_36_Picture_89.jpeg)

The Mapping tables dialog when it is accesses from here will list the standard pre-installed databases document.

Virtual joists) to the corresponding default SCIA Engineer materials/sections and the user mapping.

![](_page_36_Picture_9.jpeg)

![](_page_37_Picture_70.jpeg)

![](_page_37_Picture_71.jpeg)

Select the database type as "General" and select the "General-Materials" database, will list the - Profile Sheet" database, will list the mapping of Revit metal decks and the corresponding SCIA Engineer decks.

![](_page_37_Picture_72.jpeg)

In the same manner, you can review the mapping of Virtual Joists, and Joist girders.

In addition to above, when you select the type as "User", the database will be set to "User table" used in the current Revit document (project).

![](_page_37_Picture_73.jpeg)

Please refer to the section "User Mapping" for more details regarding the user table.

# **5.3 User Table**

If you use custom families for cross-sections, profile sheets, materials, it is required to map the (entries) are stored in "User tables". The user tables are used along with the pre-installed databases during export and import process.

![](_page_37_Picture_10.jpeg)

Help<br> **5.3.1 Adding mapping entries into User Table**<br>
Clicking on the *cell adjacent to the* \* button allows you to add your customised mapping for the<br>
material/ cross-section/ profile sheet under respective tab.<br>
For mat **5.3.1 Adding mapping entries into User Table**<br>Clicking on the *cell adjacent to the* \* button allows you to add your customised mapping for the<br>material/ cross-section/ profile sheet under respective tab.<br>For material ma material/ cross-section/ profile sheet under respective tab.

![](_page_38_Picture_101.jpeg)

be listed based on the National code.

Engineer section types.

![](_page_38_Picture_102.jpeg)

If you wish to map the customised Revit families or would like add/change the library, it is recommended to add the path where the families are stored in any of the following places using the

#### Revit -> File -> Options -> File locations -> Places Or Revit -> CADS -> CADS Revit SCIA Engineer Link -> Options -> Revit Family path

The last subfolder(s) of the selected path will be listed under "Category" and the Revit families will be

The Cross-section mapping is dedicated to standard profiles and hence using this option you will be able to map only the equivalent standard sections (and not those defined with their dimensional **EXECUTE:**<br>
If you wish to map the customised Revit families or would like add/change the library<br> **EXECUTE:**<br>
The dialographical of dialographic structure in the families are stored in any of the following places usi<br>  $\frac$ 

![](_page_38_Picture_12.jpeg)

![](_page_39_Picture_47.jpeg)

will not be able to add mapping entries for paramteric sections in the user table directly.

Mapping standard metal decks is similar to the material mapping and you can add entries to the user table as described in the previous paragraphs.

![](_page_39_Picture_48.jpeg)

alternatively using the "Delete" key on your keyboard. The standard selection methods can be used to select and delete multiple entries in the list.

![](_page_39_Picture_49.jpeg)

![](_page_39_Picture_8.jpeg)

# **5.4 Mapping during Export/Import**

**B.4 Mapping during Export/Import**<br>During the Export/Import process, CADS Revit SCIA Engineer Link application will find the equivalent<br>materials/ profile sheet / cross- section, by verifying the pre-installed databases an **5.4 Mapping during Export/Import**<br>During the Export/Import process, CADS Revit SCIA Engineer Link application will find the equivalent<br>materials/ profile sheet / cross- section, by verifying the pre-installed databases an through the selected user table. You will be prompted to do a manual mapping only if the link application encounters a material / section / profile sheet that cannot be resolved from the preinstalled database. **5.4. Mapping during Export/Import**<br>
During the Export/Import process, CADS Revit SCIA Engineer Link application will find the equivalent<br>
materials/ profile sheet / cross- section, by verifying the pre-installed databases

with the following exceptions:

• You will not be able to use the "Skip" option in the material mapping. You could, however,

![](_page_40_Picture_96.jpeg)

While performing a cross-section mapping, you have the option to export the section as "General section".

![](_page_40_Picture_97.jpeg)

The user mapping during import, has a slightly different interface than that of the export. The columns in the user mapping table will be rearranged so that the user specifies the equivalent Revit material/family for the selected SCIA Engineer material/section.

While importing the model from SCIA Engineer, the application will read the SCIA Engineer object and find the equivalent Revit family and its types by reading through the pre-defined databases and user

![](_page_40_Picture_13.jpeg)

tables. Once the Revit family is identified, the family and its types will be created in Revit by loading appropriate family and its type in the Revit document. The application will try and search the family files (.rfa) in the library path and the Revit family path listed in the below locations. Help<br>tables. Once the Revit family is identified, the family and its types will be created in Revit by loading<br>appropriate family and its type in the Revit document. The application will try and search the family<br>files (.r

Revit -> File -> Options -> File locations -> Places Or

Hence, it important to specify the location of family files correctly. It is also important to choose the appropriate Revit template as the Revit materials and sections are first read from the document.

If the application couldn't find the equivalent Revit family, it will prompt you to map the Revit family and its types.

Form material mapping, the Revit materials will be listed based on the selected database. You can select the "Load All" option to load all the supporting databases.

You may skip the material, but please note that in such cases, the elements that uses the skipped materials will be ignored during import.

![](_page_41_Picture_118.jpeg)

For standard steel profile sections, the group name will be shown as "Profile library". The application will identify the family name, will load the family type by reading the text file and create the members in Revit.

If the application couldn't find the Revit families, a warning sign will be shown for such sections. In and choose the appropriate family and the family type.

![](_page_41_Picture_119.jpeg)

The application will list the families which are available in the selected path. The list of family types is be allowed to select any of the family and its type from the document (Revit project).

While importing the sections (Concrete, Geometric, Thin-walled, Pairs, Closed, etc.,) which requires the parameter mapping, the parameters needs to be mapped to create the family types. The application will try to find the equivalent family within the Revit project document and if it is not found, the application will use the pre-installed CADS families.

![](_page_41_Picture_12.jpeg)

![](_page_42_Picture_105.jpeg)

The parameters will be automatically mapped for the CADS families and some of the standard Revit families.

You could change the family to be used by using the "Load all" option and choosing the appropriate databases.

If you choose "Document families - Parametric", then you will need to map the individual parameters between SCIA Engineer and Revit.

To summarise:

![](_page_42_Picture_106.jpeg)

\*If the document families are of standard Revit families, the parameters will be automatically mapped.

(For user defined families of Build-in beams, Paired sections and closed sections alone, you will not be able map the profiles, but will need to map the dimensional properties of the section profiles with Revit parameters.)

While importing the profile sheets from SCIA Engineer, the standard profile sheets are automatically imported using the pre-installed CADS families. The user defined profile sheets can be imported by mapping them with the CADS families.

![](_page_42_Picture_107.jpeg)

![](_page_42_Picture_11.jpeg)

Frequence **SCIA Engineer**<br>Frace in **Alle is a compared from both 1D members (member) and 2D members (surfaces) from all available<br>load cases and combinations.<br>The results imported include:** Results are imported from both 1D members (member) and 2D members (surfaces) from all available load cases and combinations. **Import analysis results from SCIA Eng**<br>
Juts are imported from both 1D members (member) and 2D members (surface<br>
Icases and combinations.<br>
results imported include:<br>
1. Support reactions:<br> **PERICE ACT ACT ACT ACT ACT ACT Import analysis results from SCIA Eng**<br>
2. Must are imported from both 1D members (member) and 2D members (surface<br>
1 cases and combinations.<br>
1. Support reactions:<br>
2. Neport results:<br> **2.** Member results:<br>
2. Member re **Import analysis results from SCIA Eng**<br>
Juts are imported from both 1D members (member) and 2D members (surface<br>
results imported include:<br>
1. Support reactions:<br> **Proport actions:**<br> **Proport moments (Mx, My and Mz) abou** 

The results imported include:

- - Reactions (Fx, Fy and Fz) in global directions
	- Support moments (Mx, My and Mz) about global directions
- - Member internal effects (Fx, Fy, Fz, Mx, My and Mz)
	- Member displacements (Ux, Uy and Uz)
- - $\blacktriangleright$  Membrane forces (Nxx, Nyy and Nxy)
	- ▶ Shear forces (Qxx and Qyy)
	- Moments (Mxx and Myy)

(Results for surfaces are obtained using the in-nodes average option from SCIA Engineer).

Translate imported include:<br>
1. Support reactions:<br>
• Reactions (Fx, Fy and Fz) in global directions<br>
• Support moments (Mx, My and Mz) about global directions<br>
2. Member results:<br>
• Member internal effects (Fx, Fy, Fz, Mx Import of stresses and rotations are not supported for both 1D and 2D members (members and surfaces).

Please refer to Autodesk Revit help on Help | Assumptions for the Visualization of Analysis Results for

Support moments (Mx, My and Mz) about global directions<br>
2. Member results:<br>
• Member internal effects (Fx, Fy, Fz, Mx, My and Mz)<br>
• Membrane forces (Nxx, Nyy and Nxy)<br>
• Shear forces (Qxx and Qyy)<br>
• Moments (Mxx and Myy The global co-ordinate system and the local co-ordinate system for members (1D member in SCIA Engineer) and surfaces (2D member in SCIA Engineer) can be displayed in Revit by selecting the option in the results manager.

Revit and SCIA Engineer follow the same conventions for the Global co-ordinate system.

![](_page_43_Figure_21.jpeg)

job, number of load cases, presence of 2D members etc. Hence it is best to try with a few combinations and a reduced model initially.

![](_page_43_Picture_25.jpeg)

#### Help

For "envelope" combinations, the max and min values will be shown in Revit. If you need the combination results, explode the combinations into linear and import them into Revit.

![](_page_44_Picture_56.jpeg)

Once the import of the model is completed, click on Results Manager from the Analyze tab in the Structural Analysis group.

![](_page_44_Picture_57.jpeg)

When imported with results an entry will be available in the results manager to show that the results are up-to-date along with the date and time of the import. CADS Revit SCIA Engineer Link will be displayed under the "Provider" column of the Results Manager.

![](_page_44_Picture_58.jpeg)

![](_page_44_Picture_8.jpeg)

The option to view results is available in the results explorer which can be launched from the review manager by clicking on Explore or by directly selecting the Results Explorer option in the Analyse tab under Structural Analysis group.

It is recommended that you view the results on the analytical model.

It is possible to store and compare multiple sets of results from Revit. Hence the Results Explorer has options to choose the model, analysis set and load case to view the result. Load combinations are also listed.

![](_page_45_Picture_84.jpeg)

Select the required result type and click on Apply at the bottom of the dialog to view the result.

The load case list displays all the load cases including the ones available in Revit by default. In many cases the structural engineer may create their own load cases in SCIA Engineer rather than using the ones imported from Revit. In such cases the load cases originally created in Revit but not used in SCIA Engineer will not have any results.

The following message will be displayed on selecting those load cases for which no results are available. In this case close the message and select a load case which is used in the SCIA model.

![](_page_45_Picture_85.jpeg)

![](_page_45_Picture_8.jpeg)

![](_page_46_Figure_1.jpeg)

There is no user option to modify it.

![](_page_46_Figure_3.jpeg)

![](_page_46_Picture_4.jpeg)

![](_page_47_Figure_1.jpeg)

#### **6.2 Beam reactions**

On importing analysis results from SCIA Engineer, beam end reaction (shear) can be included as annotation tags. The value reported is the maximum shear (Vz) at member start and end from all the available combinations.

To add the end reactions to beam annotations:

- 
- 

![](_page_47_Picture_75.jpeg)

![](_page_47_Picture_9.jpeg)

![](_page_48_Picture_88.jpeg)

![](_page_48_Picture_89.jpeg)

- tag families are loaded into the project during import.
- 
- 

![](_page_48_Figure_8.jpeg)

Placement Settings dialog box.

![](_page_48_Picture_10.jpeg)

![](_page_49_Picture_58.jpeg)

Please note, the Beam annotations can be created only in the plan view.

# **6.3 Importing Design info from SCIA Engineer**

The design information for composite beams and virtual joists can be imported from SCIA Engineer to Revit. Composite design data includes the studs, camber, moments and shear forces at the ends of the member. For virtual joists, the joist designation, moments and shear forces at the ends of the member will be imported into Revit as properties of the members.

![](_page_49_Picture_59.jpeg)

The design info (composite beam design info and virtual joist design info) is available as an attribute of the member. Studs and camber info are imported to Revit as properties of the "Structural frames", Joist designation is imported as "comments" and moments & shear forces at ends are imported into Revit as "Member forces". For Joist girders, in addition to above, the number of spacing and the point load will be updated in the property "SpaceNum" and the Panel poinbt load respectively.

![](_page_49_Picture_60.jpeg)

![](_page_49_Picture_8.jpeg)

# **7 Round trip**<br> **7.1 Step 1 – Create the model in Revit**<br>
This example explains the round trip between Revit and SCIA Engineer.  $7.1$  Step  $1$  – Create the model in Revit

This example explains the round trip between Revit and SCIA Engineer. Create the model in Revit structure as shown below.

![](_page_50_Figure_3.jpeg)

![](_page_50_Figure_4.jpeg)

![](_page_50_Picture_5.jpeg)

# 7.2 Step 2 - Export to SCIA Engineer

Export the model to SCIA Engineer using the "Export to SCIA Engineer" command. The exported model is shown below.

![](_page_51_Figure_3.jpeg)

# 7.3 Step 3 - Analyse / Design in SCIA Engineer

Do the analysis in SCIA Engineer and optimise for size / geometry configuration etc.

![](_page_51_Picture_6.jpeg)

#### Help

![](_page_52_Figure_1.jpeg)

For instance, the size of the two columns shown below is reduced from 200x600 mm to 200x450 in the SCIA Engineer model.

![](_page_52_Figure_3.jpeg)

![](_page_52_Picture_5.jpeg)

Size of the column =  $200x600$  Size of the column after modification =  $200x450$ 

![](_page_52_Picture_7.jpeg)

GLOBAL CONSTRUCTION<br>SOFTWARE AND SERVICES 50 **50 Example Computer and Design Services Limited** GLOBAL CONSTRUCTION<br>SOFTWARE AND SERVICES 50

# 7.4 Step 4 - Update from SCIA Engineer

Update the model back into Revit using the "Import / Update" command. The column sizes in Revit are shown before and after the update process.

![](_page_53_Picture_3.jpeg)

![](_page_53_Picture_4.jpeg)

![](_page_53_Picture_7.jpeg)

Help<br> **8 Features matrix for Revit link (Appendix)**<br>
The following table lists how the physical Revit Structural objects are transferred between Revit and<br>
SCIA Engineer:<br>
Main items Sub items Revit to SCIA Engineer to Com The following table lists how the physical Revit Structural objects are transferred between Revit and SCIA Engineer:

![](_page_54_Picture_231.jpeg)

![](_page_54_Picture_4.jpeg)

![](_page_55_Picture_282.jpeg)

![](_page_55_Picture_2.jpeg)

![](_page_56_Picture_237.jpeg)

![](_page_56_Picture_2.jpeg)

![](_page_57_Picture_248.jpeg)

![](_page_57_Picture_2.jpeg)

![](_page_58_Picture_228.jpeg)

![](_page_58_Picture_2.jpeg)

![](_page_59_Picture_220.jpeg)

![](_page_59_Picture_2.jpeg)

![](_page_60_Picture_248.jpeg)

![](_page_60_Picture_2.jpeg)

![](_page_61_Picture_265.jpeg)

![](_page_61_Picture_2.jpeg)

![](_page_62_Picture_101.jpeg)

![](_page_62_Picture_102.jpeg)

![](_page_62_Picture_3.jpeg)

#### **Help**

9 Technical Support<br>
Computer and Design Services Ltd<br>
Arrowsmith Court<br>
10 Station Approach **Example 2018 Support**<br> **Computer and Design Services Ltd**<br>
Arrowsmith Court<br>
10 Station Approach<br>
Broadstone<br> **Broadstone** Arrowsmith Court 10 Station Approach Broadstone **Echnical Support**<br>
Computer and Design Services Ltd<br>
Arrowsmith Court<br>
10 Station Approach<br>
Broadstone<br>
Dorset BH18 8AX<br>
Tel. +44 (0)1202 603031<br>
E-mail <u>support@cads.co.uk</u> **Echnical Support**<br>
Computer and Design Services Ltd<br>
Arrowsmith Court<br>
10 Station Approach<br>
Broadstone<br>
Dorset BH18 8AX<br>
Tel. +44 (0)1202 603031<br>
E-mail <u>support@cads.co.uk</u><br>
SCIA NV E-mail support@cads.co.uk

 $\triangleright$  SCIA NV Corda 2 Kempische Steenweg 309/0.03 BE-3500 Hasselt BELGIUM Telephone: +32 11 948610 E-mail: info@scia.net Borset BH18 8AX<br>
Tel. +44 (0)1202 603031<br>
E-mail <u>support@cads.co.uk</u><br>
SCIA NV<br>
Corda 2<br>
Kempische Steenweg 309/0.03<br>
BE-3500 Hasselt<br>
BELGIUM<br>
Telephone: +32 11 948610<br>
Telephone: +32 11 948610<br>
SCIA NEDERLAND B.V.<br>
SCIA

Goeman Borgesiuslaan 77 3515 ET Utrecht NETHERLANDS Tel: +31 26 320 1230 E-mail: info@scia.net SCIA NEDERLAND B.V.<br>Goeman Borgesiuslaan 77<br>3515 ET Utrecht<br>NETHERLANDS<br>Tel: +31 26 320 1230<br>E-mail: <u>info@scia.net</u><br>SCIA CZ, s.r.o.<br>Evropská 2591/33d<br>Praha 6<br>CZECH REPUBLIC<br>CZ-160 00<br>Tel: +42 226 205 600<br>F-mail: <u>info@sci</u>

SCIA CZ, s.r.o. Evropská 2591/33d Praha 6 CZECH REPUBLIC CZ-160 00 E-mail: info@scia.net

![](_page_63_Picture_6.jpeg)